# **User Guide**

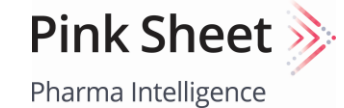

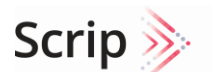

Pharma Intelligence

In Vivo Pharma Intelligence

# Medtech Insight >> Generics Bulletin >>>> HBW Insight >>>>

Pharma Intelligence

Pharma Intelligence

Pharma Intelligence

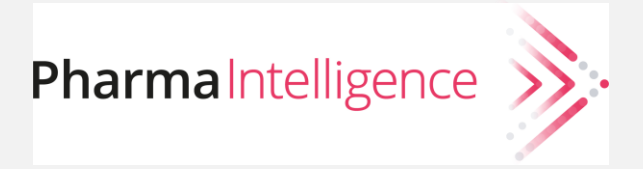

# Contents

#### 3 [Product Overviews](#page-2-0)

The Publications

#### 5 [Navigation](#page-4-0)

Menu

Topic Pages

Article Pages

#### 10 [Search and Results](#page-9-0)

Starting Your Search Search Rules and Techniques Customizing Your Results

Saving and Sharing

19 [Newsletters, Custom Alerts and RSS Feeds](#page-18-0)

Email Newsletters

Custom Alerts

RSS Feeds

Newsletter, Custom Alert, or RSS Feed?

#### 27 [My View](#page-26-0)

Your Content Your Way

Set Up And Editing

Grid View or List View?

Loading More Content

#### 36 [Ask the Analyst](#page-35-0)

#### 39 [Managing Your Account](#page-38-0)

Access, Registration & Sign In Managing Your Account Bookmarked Articles Saved Searches and Alerts Account Settings My View Subscriptions & Purchases Email Preferences 49 [Contact Us](#page-48-0)

∩

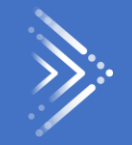

# <span id="page-2-0"></span>Product Overviews

# Products

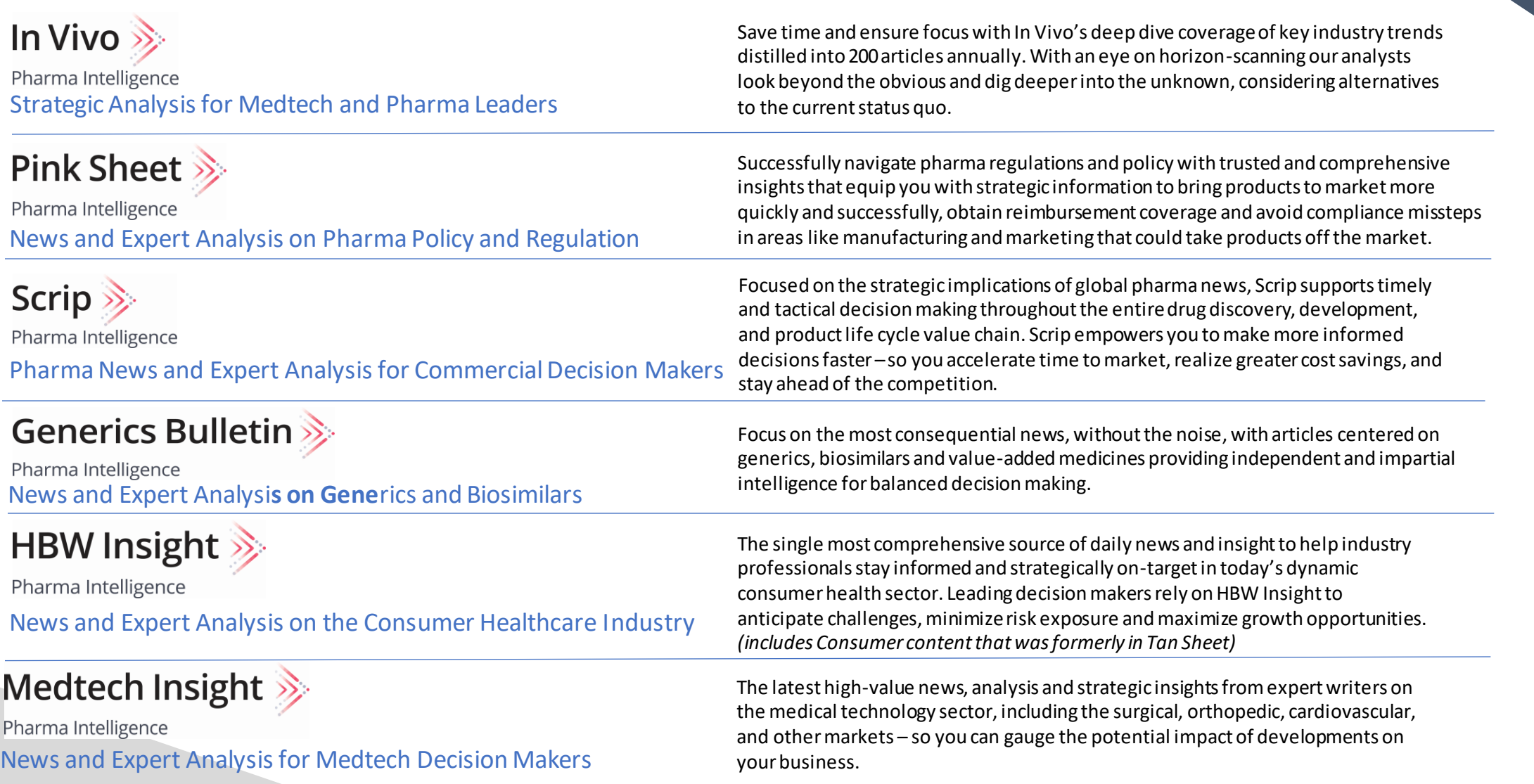

 $\sum$ 

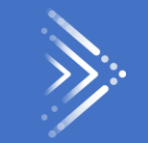

Ÿ,

# Navigation

<span id="page-4-0"></span>5

# Menu

Each product has a Menu that appears horizontally near the top of the screen and continues to display when scrolling. (Note that on mobile devices the menu is located in the upper left near the product logo.) In addition to core topic areas, you will find special links like Featured Topics, regulatory and commercial data trackers, and exclusive editorial features.

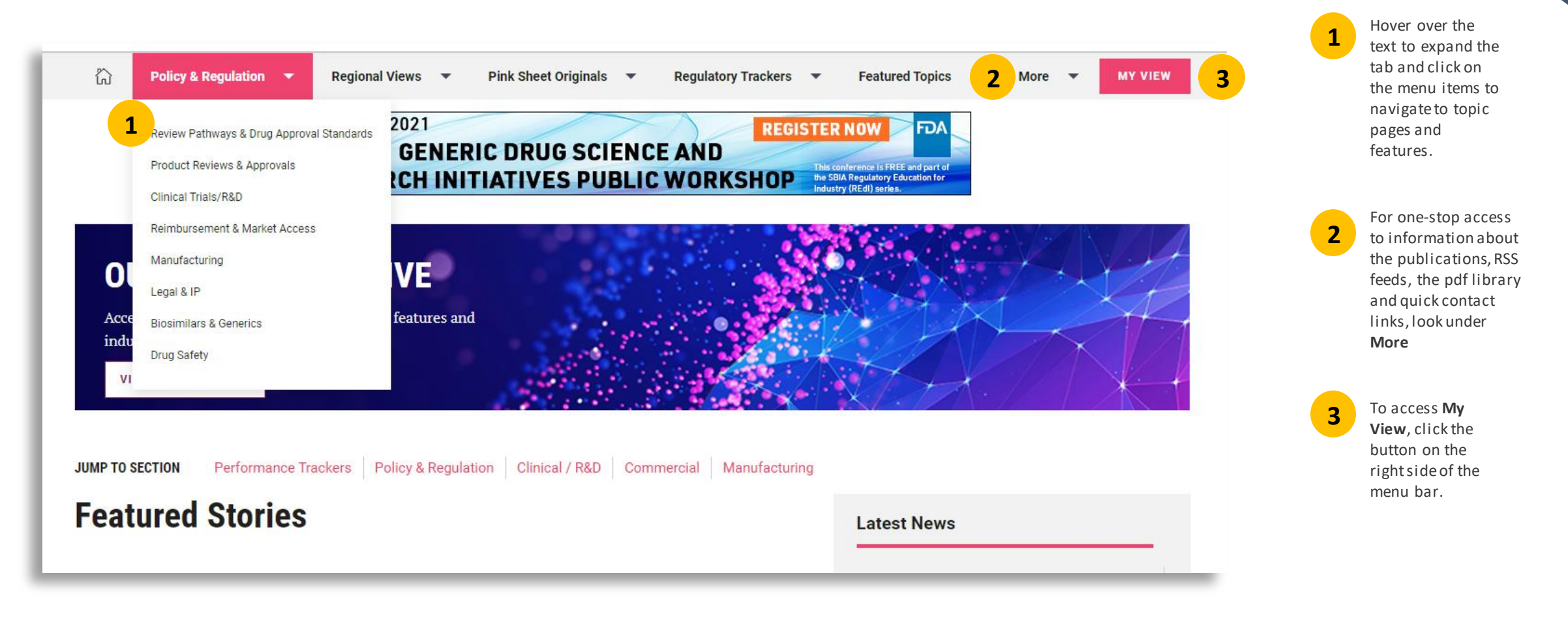

# Topic Pages

### Click on a **Topic** from the **Menu** to explore the Topic

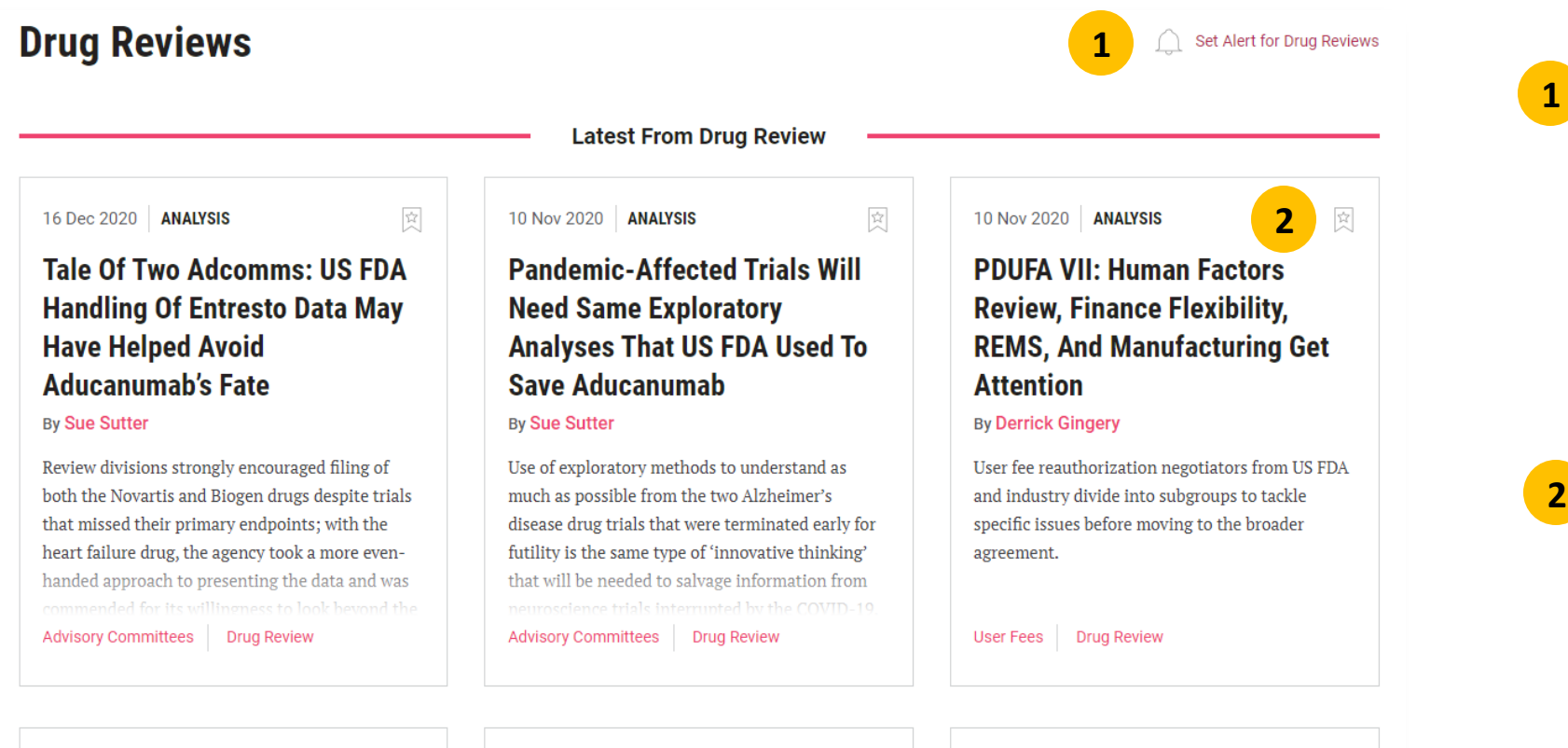

Set an **Alert** from **Topic Pages** with "1-click" – and whenever new content is published about your topic, an email alert will be delivered to you. When you set an alert, the alert icon will change state to a filled in appearance so you can easily see where you have set your alerts while on Topic pages.

**Bookmark** any article with "1-click" on the bookmark icon. When an article is bookmarked, the bookmark icon changes state to a filled in appearance so it is easy to see which articles have been bookmarked.

Articles you bookmark will be saved for you under **My Account** (located on the upper right of the pages) where you can go to access them at any time.

7

# Article Pages Across the top and bottom of every **article page** there is a toolbar to share, save, or follow up on the article.

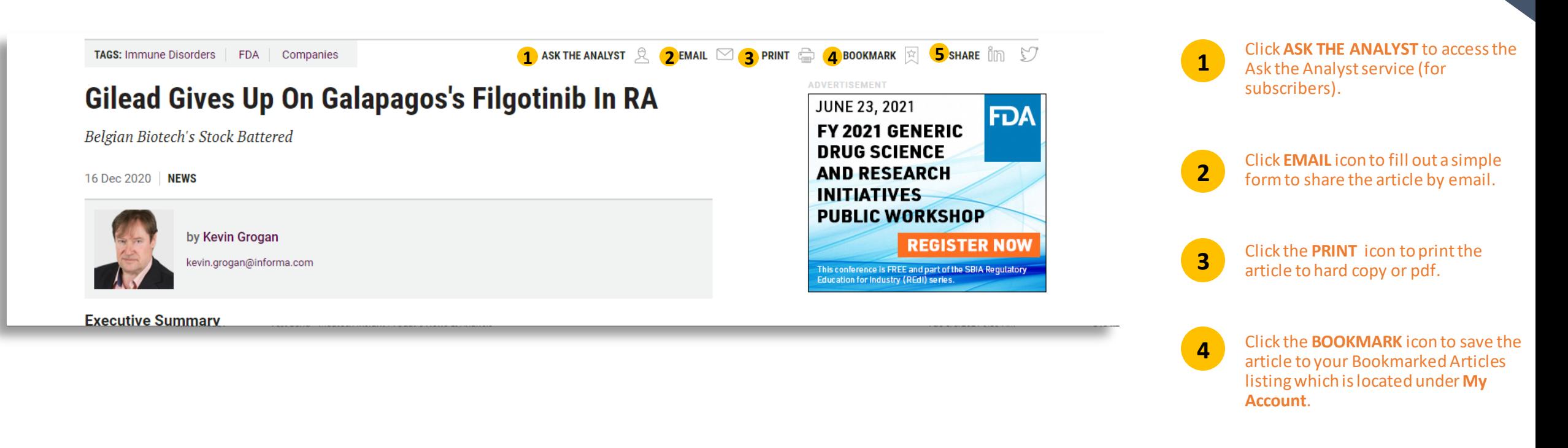

Click the **LINKED IN** or **TWITTER** icons to share the article with your social networks. **5**

# Article Pages To make it quick and easy for you to find other relevant content, our Article pages have

numerous RELATED CONTENT links

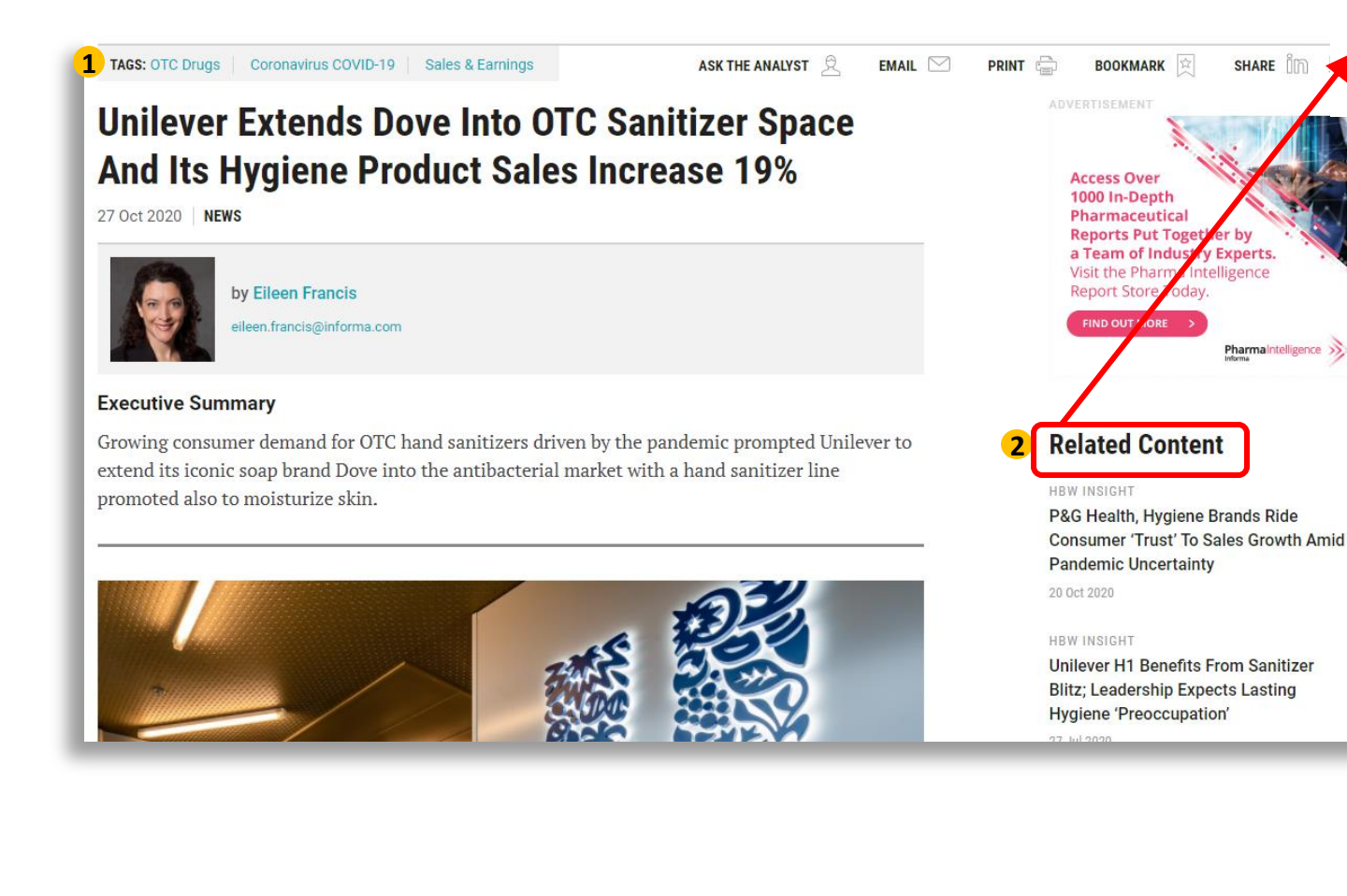

### **Related Content**

#### **HBW INSIGHT**

P&G Health, Hygiene Brands Ride **Consumer 'Trust' To Sales Growth Amid Pandemic Uncertainty** 20 Oct 2020

#### **Topics**

#### **SUBJECTS**

- > OTC Drugs
- > Coronavirus COVID-19
- > Sales & Earnings
- > Advertising, Marketing & Sales
- > Business Strategies
- > Commercial
- > Companies
- > Cosmetics

**REGIONS** 

- $\angle$  Europe
- $>$  Netherlands
- > North America
- > United States
- > International
- **CONSUMER MARKET AREA**
- $\geq$  Beauty
- $\rightarrow$  Health
- **INDUSTRIES**
- > Consumer

### **Related Companies**

> Unilever PLC

**TAGS** at the top and bottom of each article quickly show main topics of article and link to more on those topics.

**1**

**2**

**RELATED CONTENT** links along the right of each article page provide quick links to related topics and sub-topics; related articles; related companies; related deals; and key documents. Articles also have links to related stories/content within the article itself when relevant.

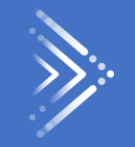

# <span id="page-9-0"></span>Search and Results

# Starting Your SEARCH Type your search terms in the Search Bar, which can be key words, company names, or

authors' names

Scrip  $\gg$ Informa Pharma Intelligence

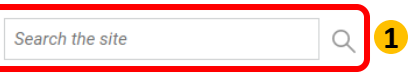

## **Search Results**

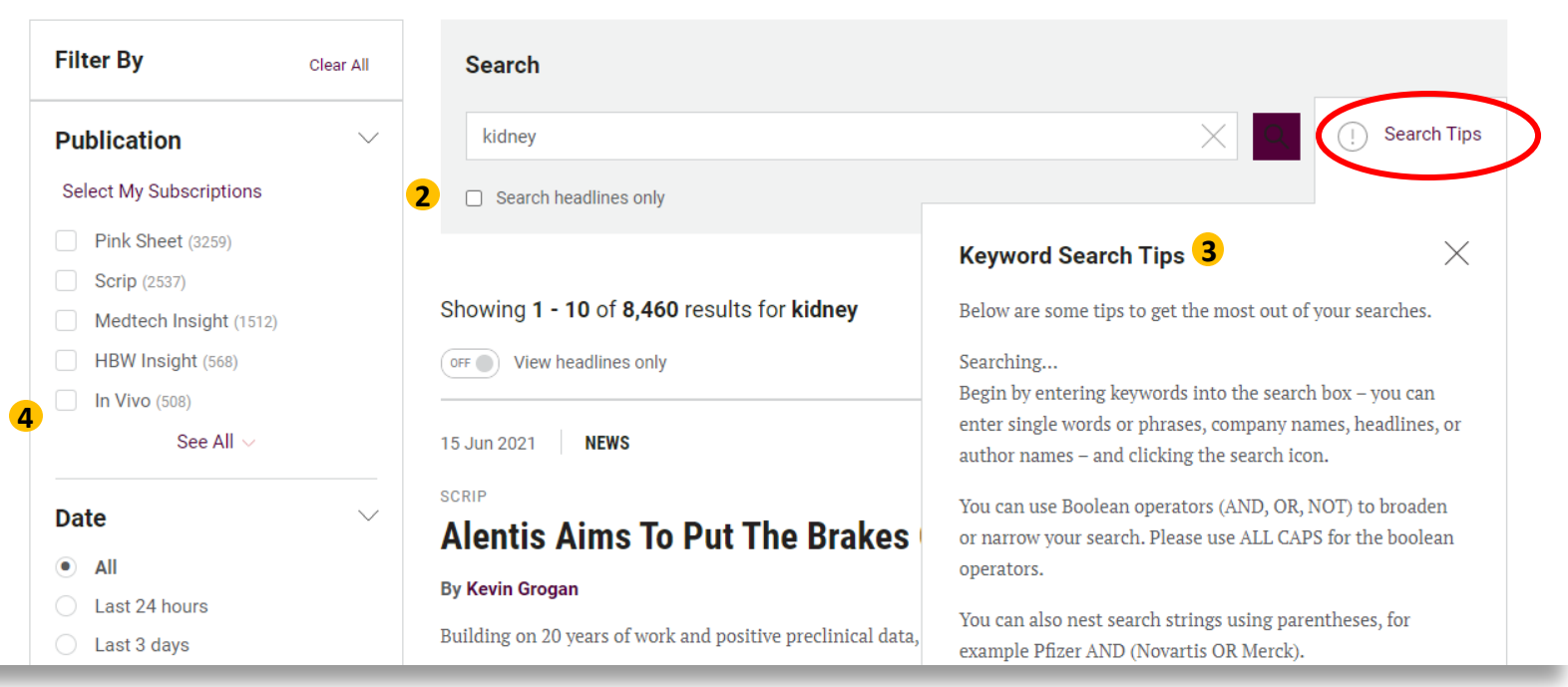

**1** page.

**2**

**4**

The **SEARCH BAR** appearstowards the top of every

**TIP:** To see more search options quickly, run a search without any search terms.

Searches retrieve results if they are found in a headline or article text. Searches do not search within tags—use filters to restrict results based on tags.

- **TIP:** To focus your search, you can restrict your search to headlines only.
- View our **SEARCH TIPS,** which can be found on any search results page, to ensure you get the most of your searches. **3**
	- There are 10 ways to filter your search results to narrow them down and target your result set to your needs. Filter your results by any combination of: Publication, Industry, Subject, Therapy Area, Device Market Area, Date, Company, Region, Content Type and Media Type.

### Sur Proceed Boolean Searches: Book And the College of Concert Rules in the Hoursease of Concert Rules and Techniques: Bearches: Bearches: Bearches: Bearches: Bearches: Bearches: Bearches: Bearches: Bearches: Bearches: Bear You can use the Boolean operators AND, OR, NOT to include or exclude results from your search. You can also use parentheses to create nested Boolean searches.

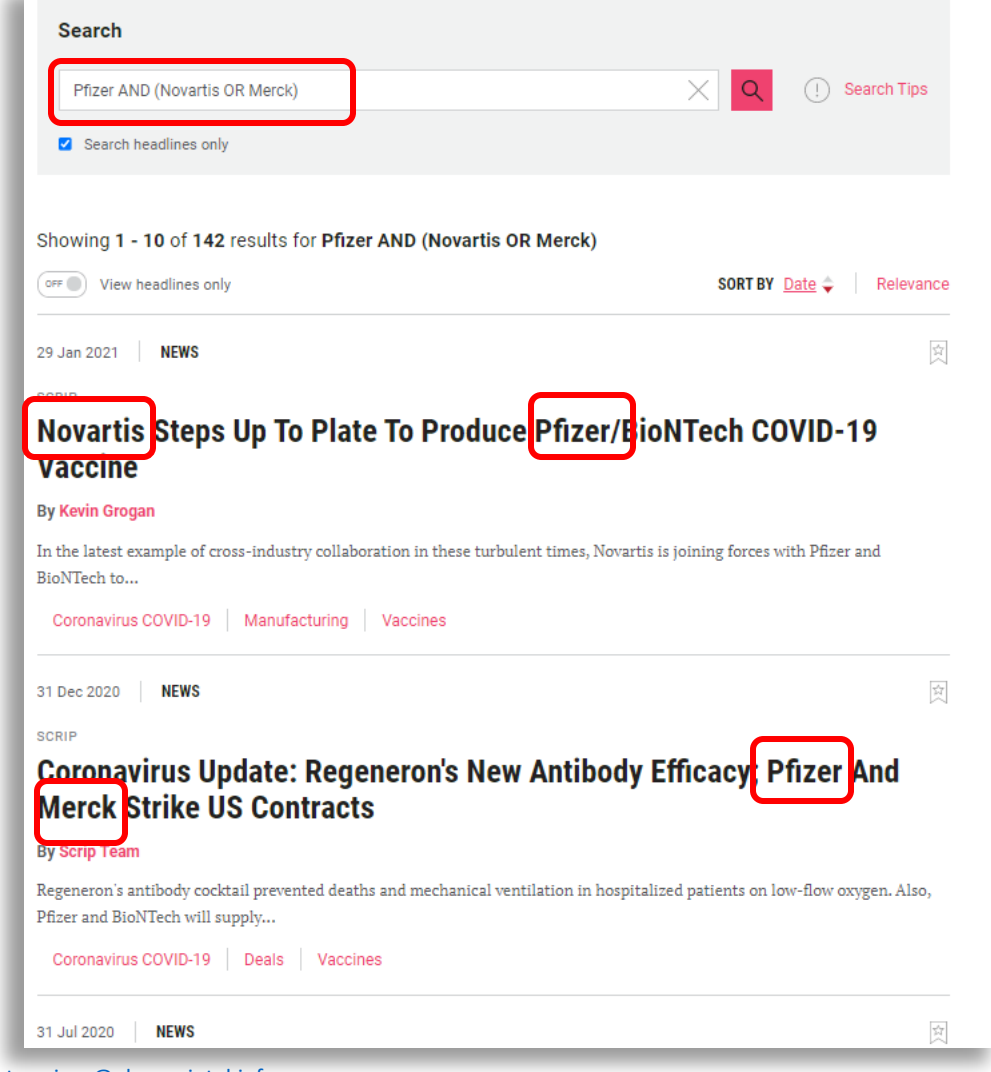

#### **EXAMPLES:**

**Pfizer AND Merck** finds articles containing both Pfizer and Merck.

**Pfizer OR Merck** finds articles containing either Pfizer or Merck.

**Pfizer NOT Merck** finds articles containing Pfizer, that do not also contain Merck.

**Pfizer AND (Novartis OR Merck)** finds results containing Novartis and Pfizer, Merck and Pfizer, or all three.

### For Computing is applied to you Geasch for an exact match, enclose your search terms in quotes. By default, stemming is applied to your search terms to automatically search for word variants. This means that typing the search term develop might also find developer. To search for an exact match, enclose your search terms in quotes.

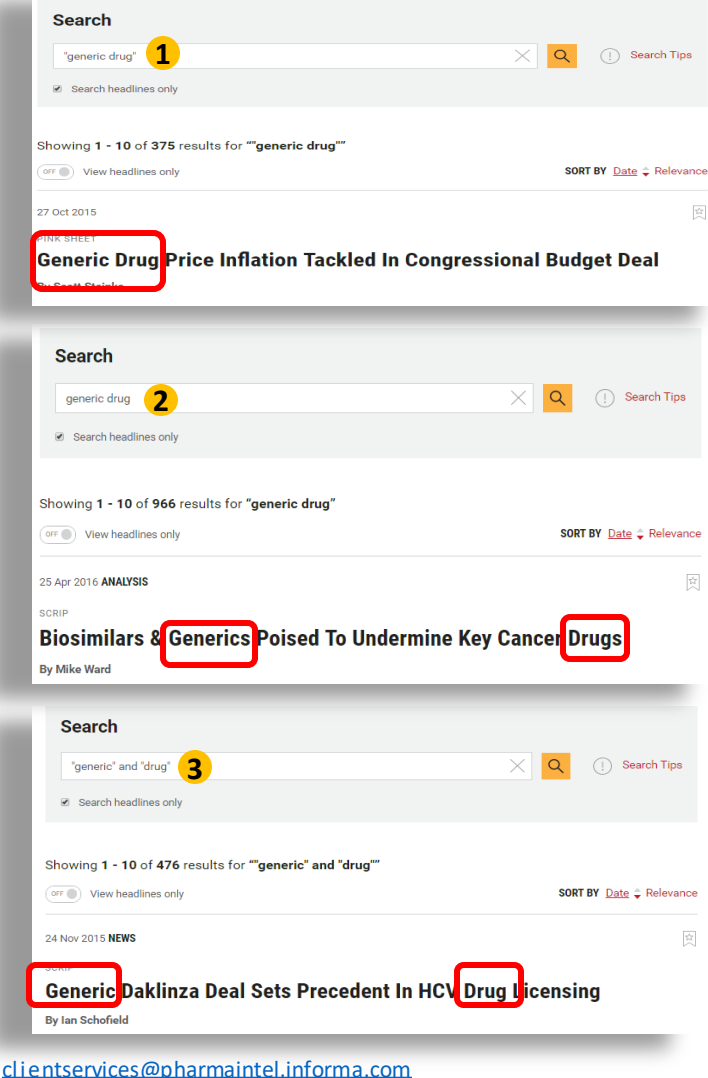

US: 888-670-8900 UK: +44 (20) 805 20700

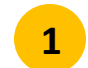

**2**

Searching for **"generic drug"** will retrieve only results containing that exact phrase.

Searching for **generic drug** will find results containing generic and drug, but might be separated by other words, or, as a result of stemming the results might contains words with the same stem, such as generics or general.

**3**

You may also use Boolean operators between separate quoted terms. If you want to find all articles containing the exact words "generic" and "drug", but not necessarily adjacent to each other or in that order, you can search for "generic" AND "drug".

### Search Cather besiding entitle cand of the word enter the Marie Collection of the Chather of the Chatholic Cold Using an asterisk (\*) at the beginning, middle or end of a word or part of a word will allow you to find matches that include additional letters, as represented by the asterisk.

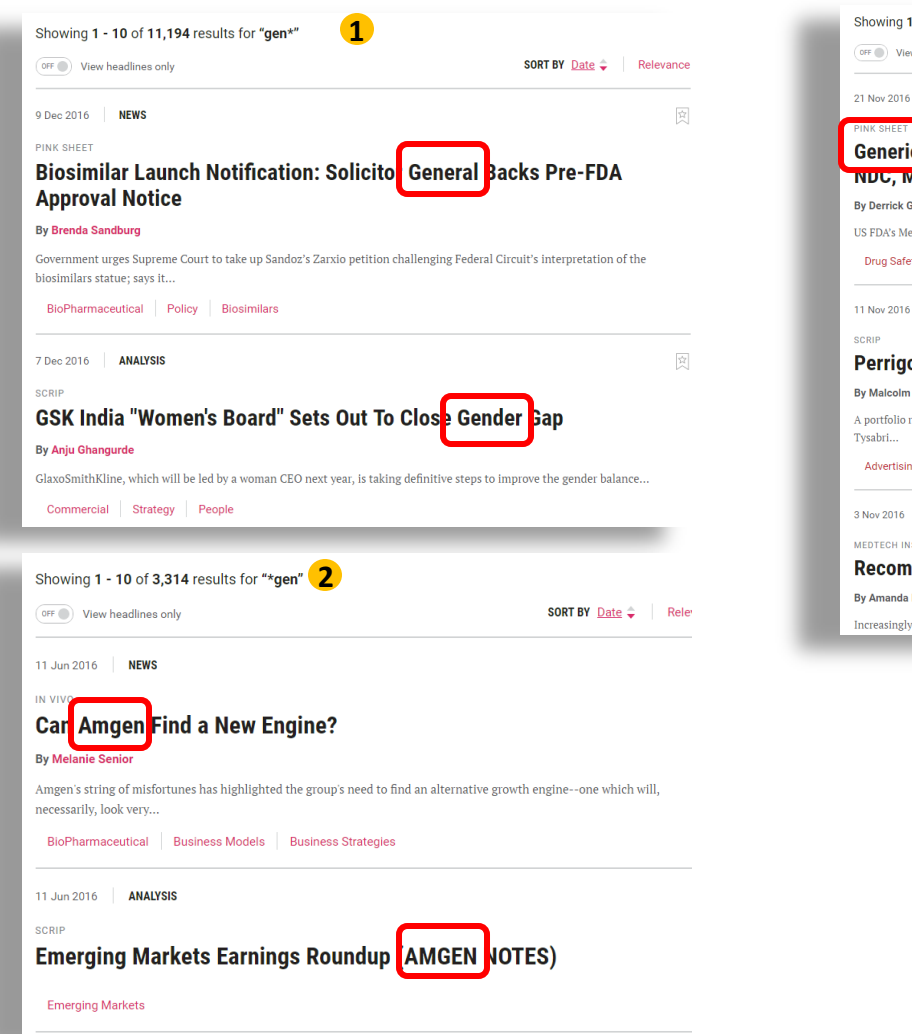

[clientservices@pharmaintel.informa.com](mailto:clientservices@pharmaintel.informa.com) US: 888-670-8900 UK: +44 (20) 805 20700

### **1 - 10** of **3,980** results for "gen\*ic"  $\begin{array}{c} \hline \textbf{3} \\ \hline \textbf{3} \end{array}$

ANALYSIS

ic <mark>Drug Surveillance Could Be Enhanced By Dispensers Recording</mark> wanufacturer Data

SORT BY Date ♦ Relevance

食

edWatch program could benefit from additional data capture – and generic and biosimilar reputations could too.

#### ety Generic Drugs Regulation

**NFWS** o Puts Tysabri On Block, Generic T<mark>o</mark>picals Under Microscope Spicer review concluded that 'the next step to unlock shareholder value is ... exploring strategic alternatives for that

#### ng, Marketing & Sales | Business Strategies | BioPharmaceutical

**NEWS ISIGHT** nmended EU Ban On Genetic Testing For Insurance Maywel

, insurance companies would like to base premiums on personal data, including from genetic testing. But a new EU

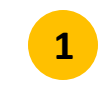

Searching for **gen\*** finds articles containing general, gender etc.

Searching for \***gen** finds articles **2** containing Amgen, oxygen, etc.

Searching for **gen\*ic** finds articles containing a searching for generic<br>genetic, generic etc.

> **informa** | Pharma Intelligence 14

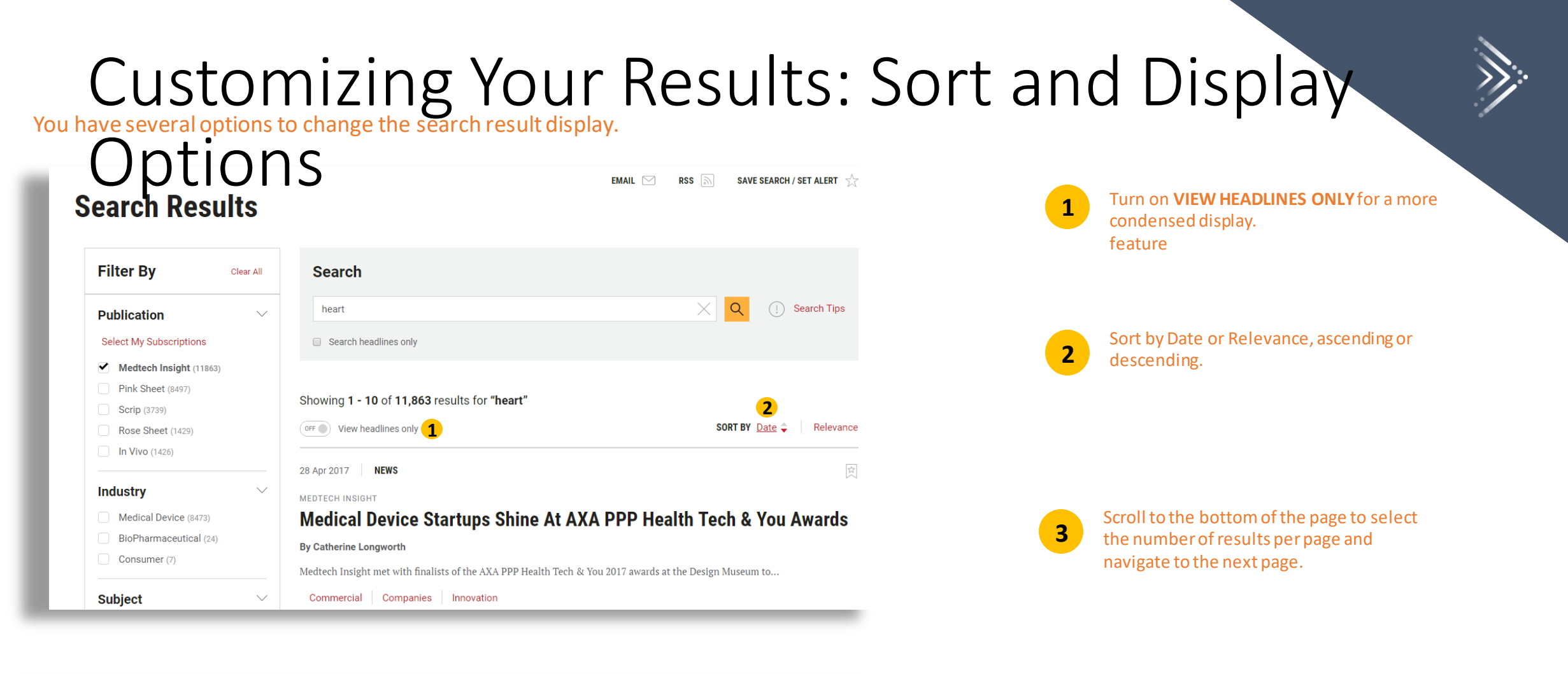

Latvia (14) Malta (10) Results Per Page 10 v **3** 1 2 3 4 5 ... Last Middle East and Africa (2283) [-] 10 20 Israel (442) 50 South Africa (348) Sierra Leone (90)

### Custer Sup O fund Example To Custom Cubis all of the Cubis ations of Skowing the Purp Cubis Content Web from any C Times Search party C Times Search party C Times Search party C Times Search party C Times Search parameters What you see is up to you. The search functions across all of our publications – showing the full breadth of content we offer on any given search parameters. Or, you can limit your search to just the publications you subscribe to, or the subject area, region, date range or media type you need.

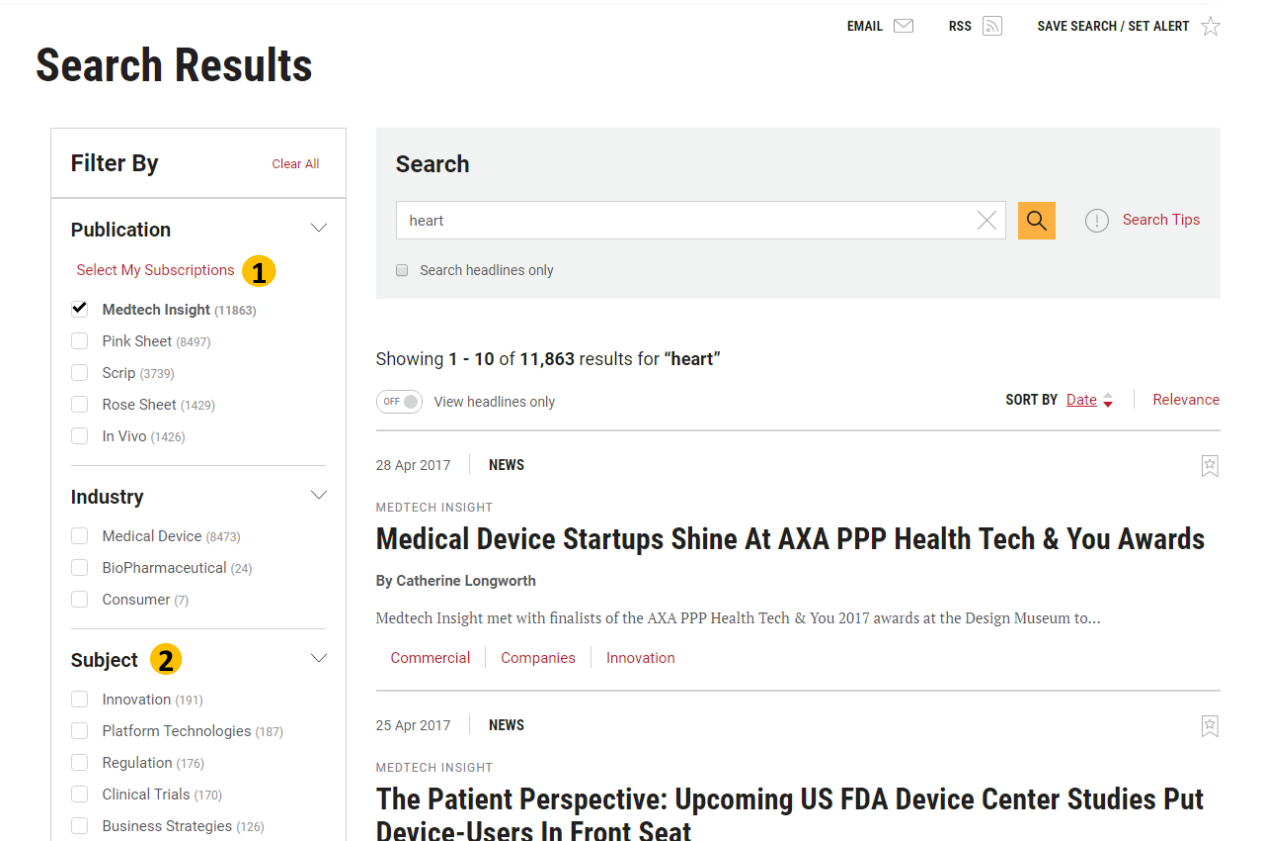

**1**

**2**

**TIP:** Click Select My Subscriptions to view only the publications you subscribe to.

Your most recently selected publications are maintained for your next search. To search all publications, tick the box for each publications or use the Clear

**TIP:** Selecting more than one choice within the Subject, Therapy Area, Device Market Area or Region facet retrieves all articles tagged with *any* of the choices. For example, selecting U.S. and Canada displays articles containing either the U.S. tag, Canada tag, or both tags.

Selecting tags in multiple facets retrieves articles that are tagged with at least one selection from the facet. For example, selecting Regulation and Asia Pacific displays articles containing both the Regulation and the Asia Pacific tag.

# Einsterlagt @etSindting ing Changend on Order produces Reases.ults: Facets and Filtering More tips for using facets and filtering to thid only the results you need.

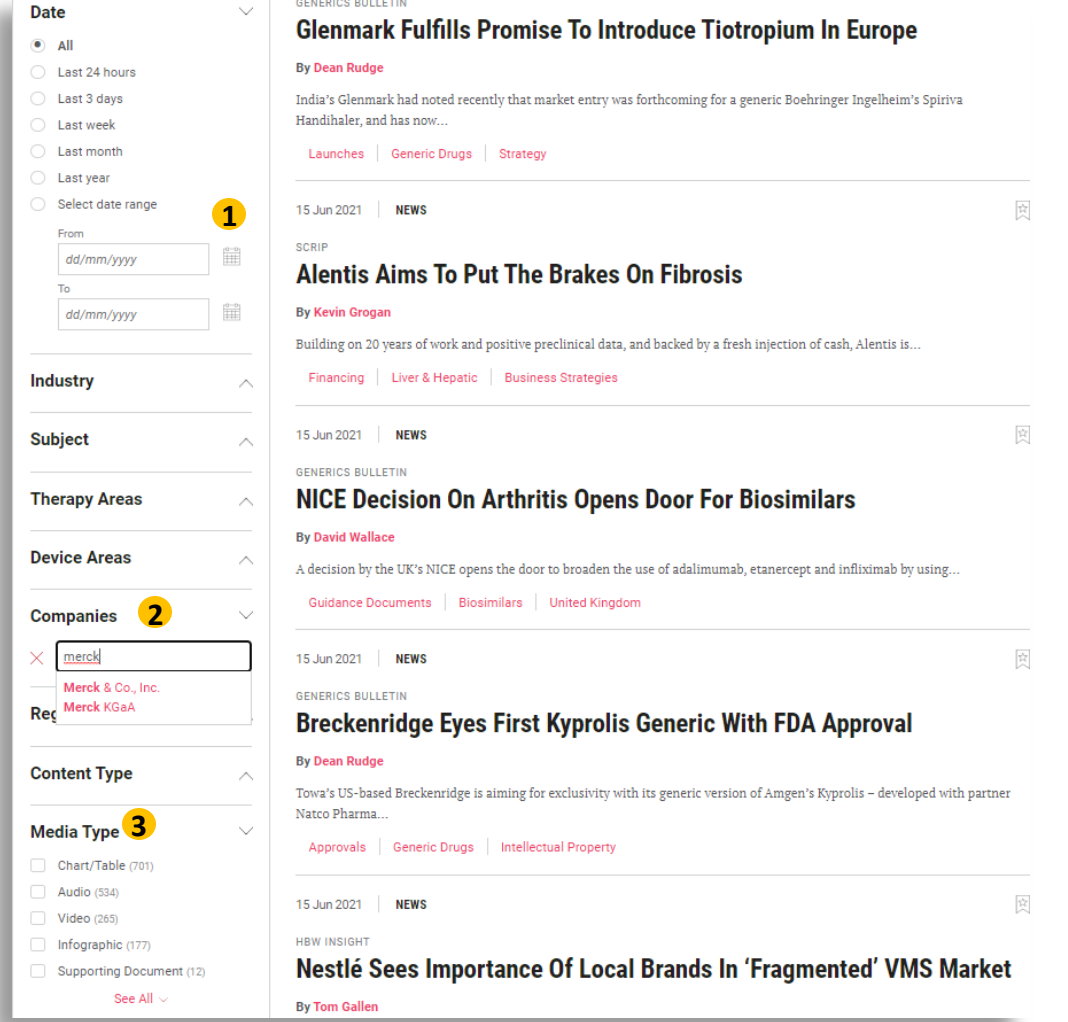

You can click on the calendar icon or enter dates to select a date range. If you are entering a date range, be sure to use day/month/year format. For example, enter January 15, 2020 as 15/01/2020.

**1**

**3**

To use the **Companies** Filter, start typing the company name to choose it from the list. You may see fewer results than searching for a company name by keyword, because a story is not tagged with a company name if the company is simply mentioned in passing. **2**

To limit your results to podcasts, videos or other multimedia, use the **Media Type** filter.

### Sangel it was a plater for the part of the page Save your search to rup again later, turn it into an RSS feed, of thare it with a colleague via email. You can also bookmark articles from the results page

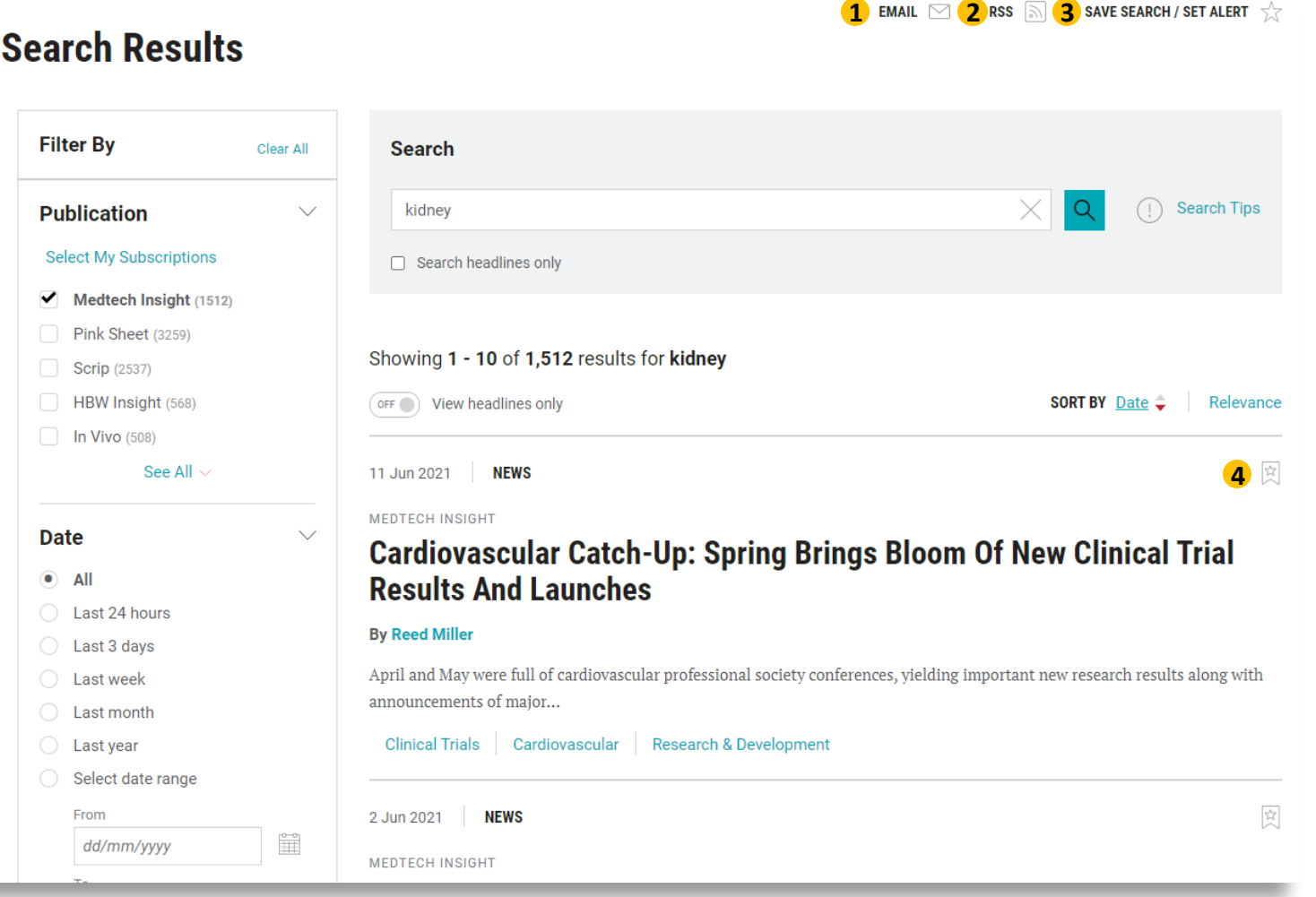

**1 3** Fill out a simple form to email a list of your results to someone else—or yourself.

**2**

Set up an RSS feed based on your search criteria.

**3** Save your search to run again later, or turn it into a custom email alert so you are automatically notified whenever new content meeting those search parameters is published.. Go to **My Account** to view **4** your results again.

**4**

Bookmark an article for future reference directly from the result list.

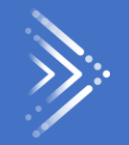

# <span id="page-18-0"></span>Newsletters, Custom Alerts and RSS Feeds

### **Publication and provides working/choice for Email Aelose** Every publication provides you with a choice of email new sletters so that you can keep on top of news and insights in the format most convenient for you. Check the box next to the newsletter you want to receive and click the Update Email Preferences button atthe bottom of the Email Preferences page to make your selection.

## **Email Preferences**

Sign up for automatic daily updates, the weekly editors' digest (monthly for In Vivo), or both, and also receive breaking news updates with either option. Subscribers may also select the My View Alert or special topic newsletters; see below for more details.

### **Newsletter Emails**

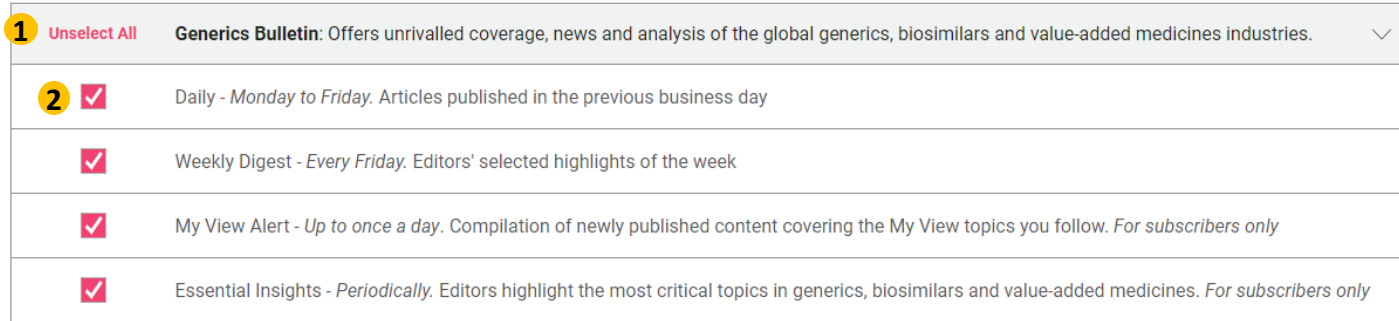

In Vivo: The premier resource for life sciences business strategy, covering the biopharma, medtech and diagnostics industries in one **Unselect All** authoritative package.  $\blacktriangledown$ Daily Alert - Twice a Week. Includes articles published since the previous alert  $\blacktriangledown$ Monthly Digest - Every month. Editors' selected highlights of the month

Click in the upper left to expand the publication list, select all newsletters or unselect all newsletters

**1**

**2**

Select from Daily, Weekly (monthly for In Vivo), My View and Special Topic email newsletters. **Note:** My View and special topic newsletters are only available to subscribers. You may choose one type or all, depending on your needs.

### Aufre Wester tetretter daily westers There are four categories of newsletters: daily, weekly (monthly for In Vivo), My View and special topics. Customize your choices to suit your needs.

**My View**

MY VIEW DAILY ALERT

**LATEST FROM COMMERCIAL** 

1 Jan 2022

Pink Sheet

#### Pink Sheet >> 30 Sep 2021 Informa Pharma Intelligenc **FEATURED CONTENT** We want your feedback - Take part in our content and product feature survey by clicking here. Get the chance to win an Amazon gift vouchers worth €/\$/£100 just by taking part! TODAY'S NEWS & ANALYSIS **China's Top Regulator Upholds Tough Stance Against 'Redundant' Clinical Trials** China's Center for Drug Evaluation has issued fresh warnings that it will tighten reviews of anti-tumor drugs on the grounds that "redundant" development activities waste clinical resources. Read More European Commission Steps Further Towards 'Ambitious' Pharma **Legislation Reform** The incentives system, access to medicines, future proofing for novel products and antimicrobial resistance are just some of the topics included in a new consultation. Read More Real-World Data: US FDA Sets High Bar For Electronic Health Records, **Claims In Applications** Demonstrating that electronic health record and medical claims datasets are fit for purpose, and addressing potential limitations in advance, are key themes of new draft top-selling product faces biosimilars in 2028. quidance, Read More **Read More**

All articles published in the previous day are automatically collected here. Select this option for comprehensive and timely news delivery.

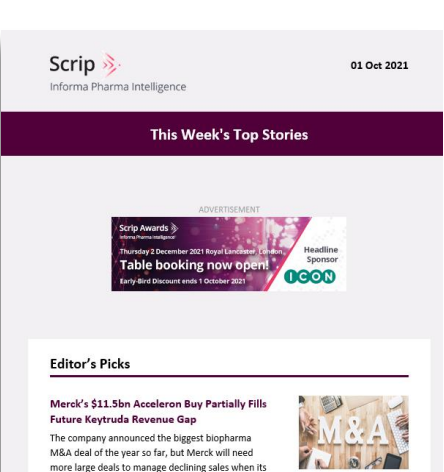

This latest news is prioritized based on what you follow in My View Biden regulatory freeze may pause sunset rule, Medicare rebate, Medicaid line extension regs Tactic aims to allow incoming Administration to scrutinize so-called 'midnight rules' issued in the final days of the Trum Administration. Read More Sputnik V COVID-19 vaccine team discusses EU development plan with The team behind Russia's first COVID-19 vaccine has asked for scientific advice from EU drug regulators in view of a possible submission for marketing authorization. Read More US FDA still "actively" drafting proposed licensing rule for wholesalers and 3PLs. Pharmaceutical manufacturers should have already begun serializing products and verifying saleable returns to comply with DSCSA, says FDA official who asserted that licensing standardsfor wholesale distributors and third-party logistics providers will be forthcoming, Read More Global regulators seek unified approach to remote inspections

Select this option to see what stories our expert editors chose as the most relevant and thoughtprovoking in the past week. **TIP:** this newsletter does not include all articles published during the week. For complete coverage, select the daily newsletter.

For subscribers only, the My View alert showcases new content in the topics you follow. Easily personalize your alerts by topic and receive updates up to once a day.

Remote inspections are here to stay, and global regulators are aligning efforts to develop

consensus on how these should be conducted. R

## **Daily Weekly My View Special Topic**

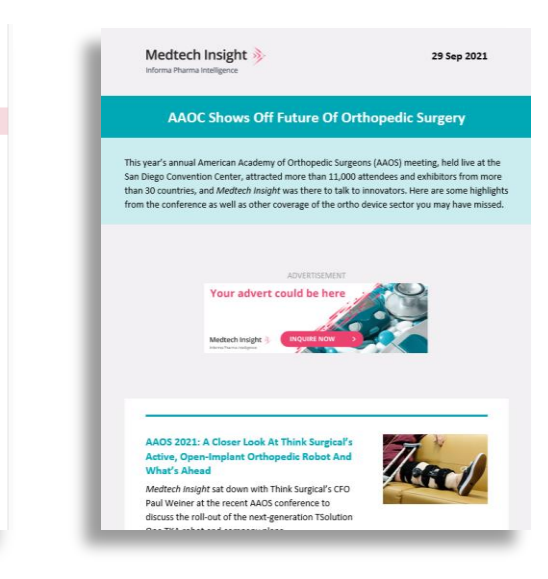

For subscribers only, our special topic newsletters give you our editors' takes on a variety of subjects, including conferences, manufacturing and compliance, regional views, and much more. Choose one or choose them all, depending on your interests.

# an createsotrom pastom alerte pyristnga You can create your own custom alerts by using a 1-click alert from a topic page or link, or by saving them from searches you have run.

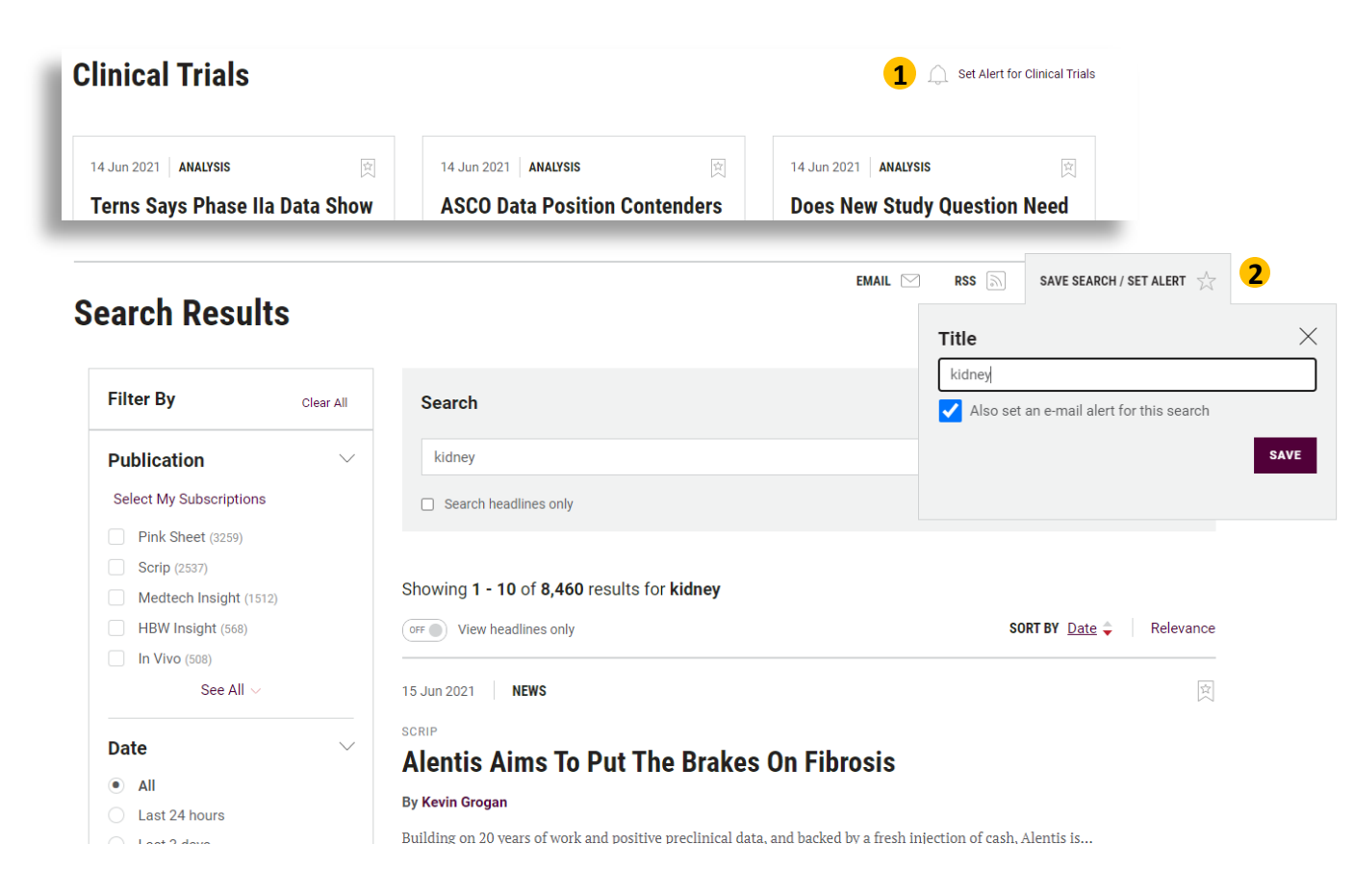

**1** Click the bell icon to automatically turn the alert on. You will then see it in your list of saved searches and alerts in **My Account**.

**2** When you click Save Search/Set Alert from your search results, you will be prompted to save your search. To set an alert, be sure the email alert box is checked.

> **TIP**: Give your alert a distinctive title to easily identify it in **My Account.**

# Individuale Custom Generics Tips Tips on maximizing the effectiveness of custom alerts

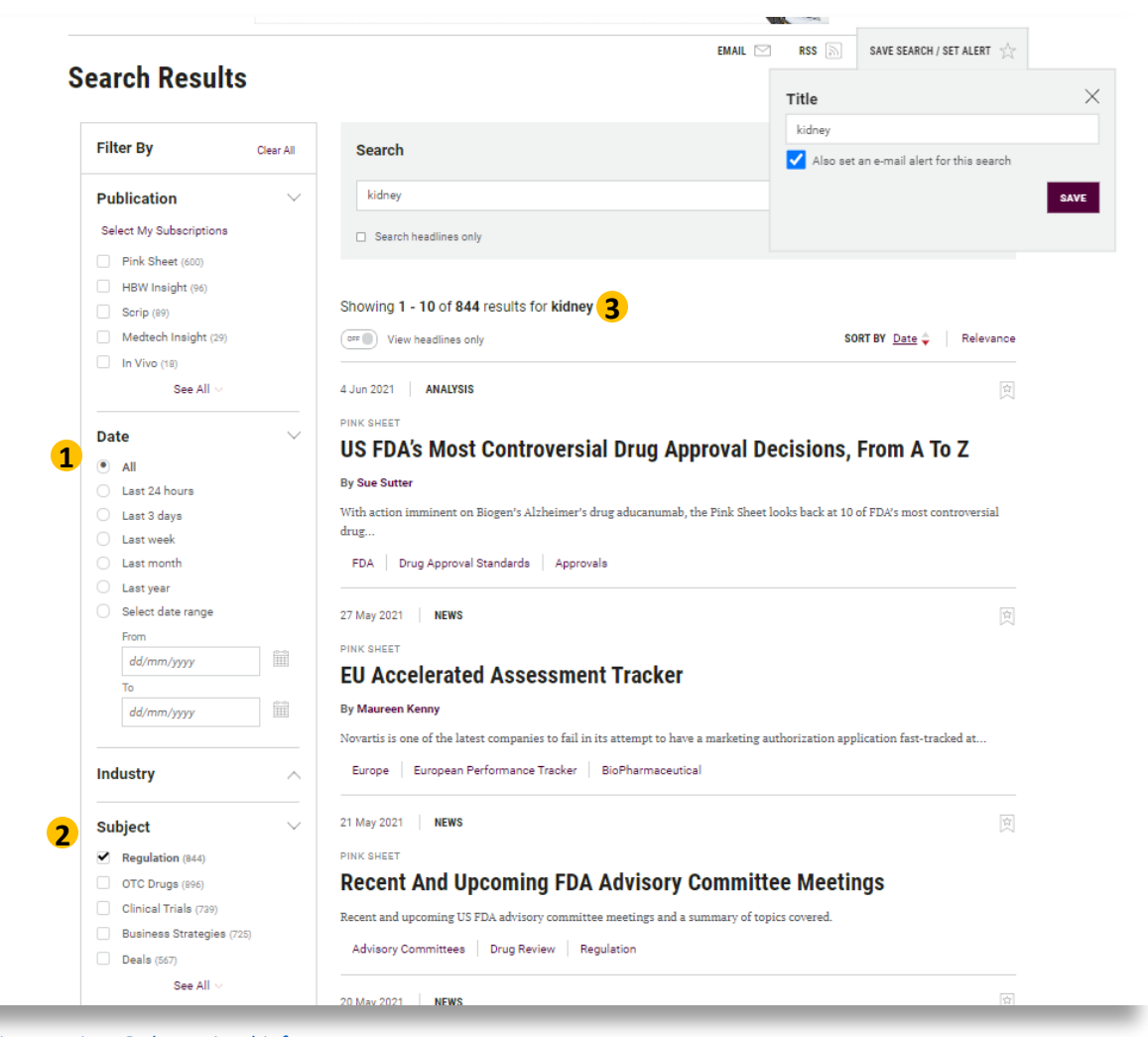

**1 DON'T** filter by date. The alert is only looking for newly published stories, and these will not be found if you set an end date.

- **2 DO** use non-date filters. Your filter settings will be retained when you create the alert, so you can restrict your results by a region, topic, or other criteria.
	- **DO** check the search results before saving the alert. If the existing results are too sparse or not what you are looking for, adjust your search criteria.

**3**

# Eips on Instinct the effective as for custom alerts DS More tips on maximizing the effectiveness of custom alerts

US: 888-670-8900 UK: +44 (20) 805 20700

Below you can manage your Saved Searches and Alerts. These have been set up using specific search criteria and new ones can be created here, If you wish to stop receiving all Saved Searches below, use the Remove button.

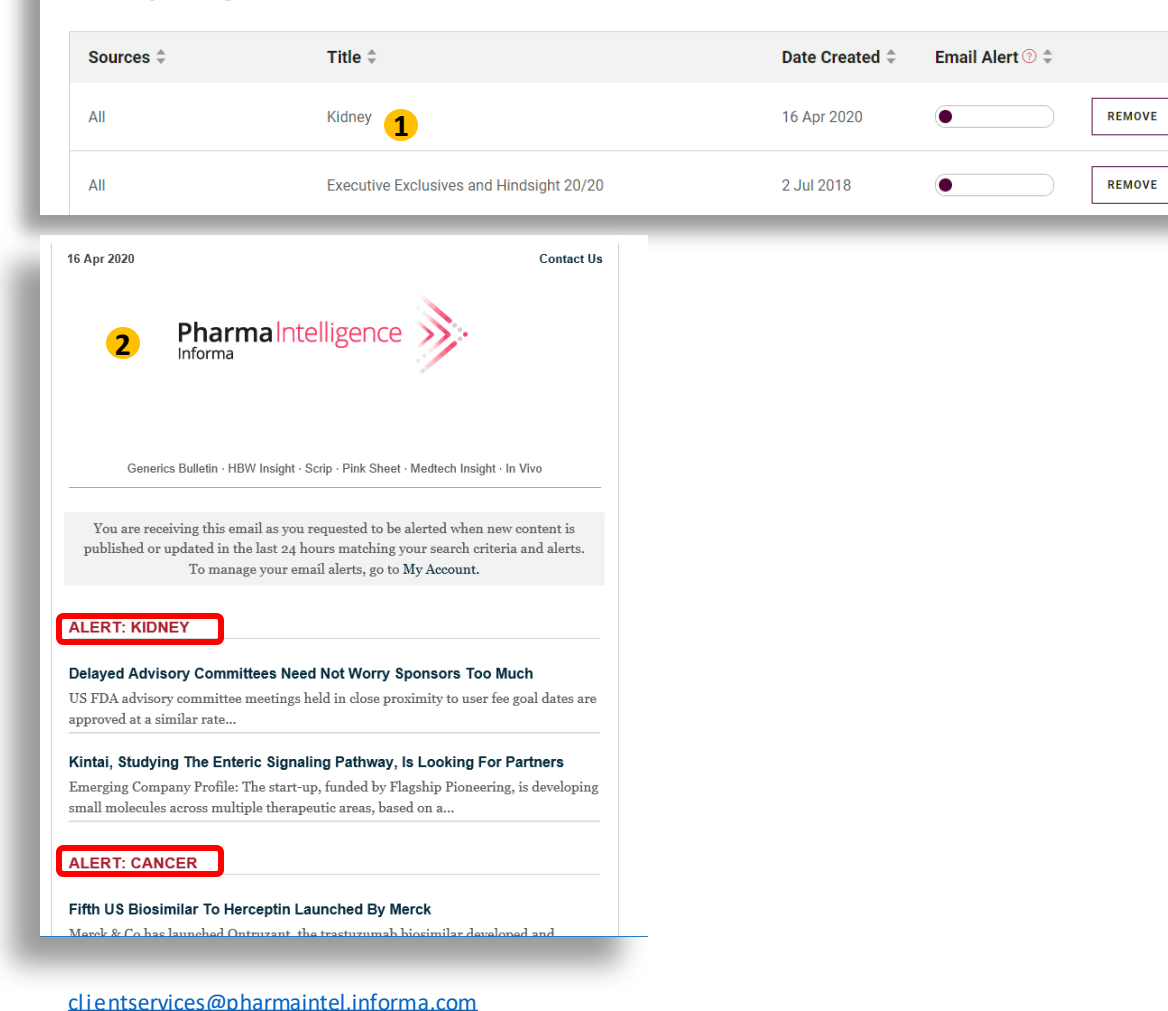

**TIP:** To make changes to an existing alert, run the search from **My Account**, make your changes, then re-save the search as a new alert. If you don't want to keep the original alert, delete it from **My Account**.

**1**

**2 TIP:** Regardless of the number of alerts you have, you will receive no more than one email per day. If multiple alerts produce results on the same day, they will be included in one email. If no results appear on a given day, you will not receive an email.

# RSS Ford to @@Gsmlg Set up an RSS feed to cover as much or as little as you want. Use the feed reader of your choice and be updated in real time.

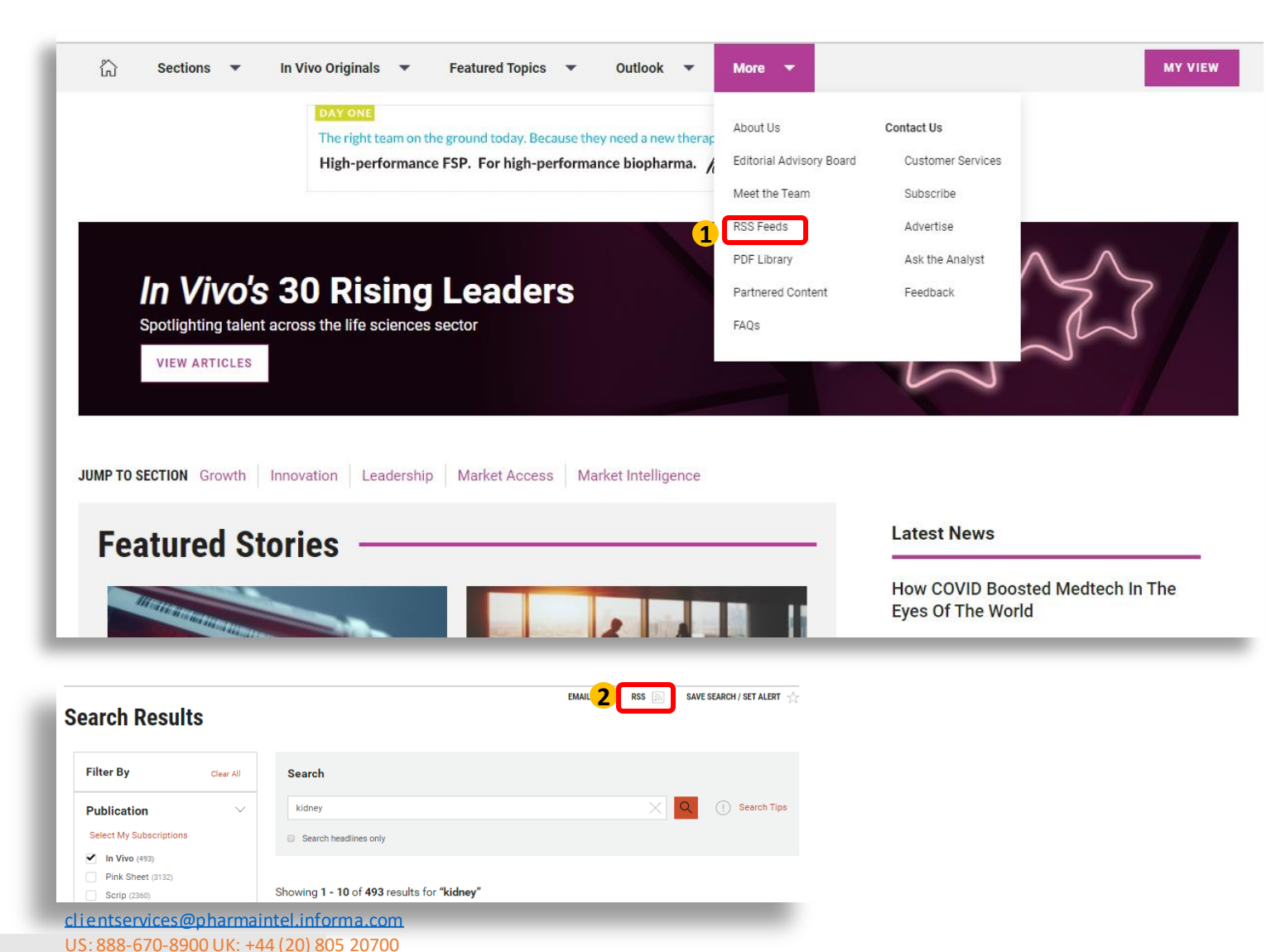

**1** To set up an RSS feed for all articles from a publication, or for shortcuts to common topic areas, go to the RSS Feed page from the main menu.

**2** To set up a custom RSS feed based on your own search criteria, use the RSS feed link at the top of the Search Results page.

# Newsletter, Custom Alert, RSS Feed, or My

Verenig energy There are many choices for keeping up with the latest pharma and medtech news, whether it's part of your morning routine or you're on the go. Here's how Email Newsletters, Custom Alerts, RSS feeds, and My View compare.

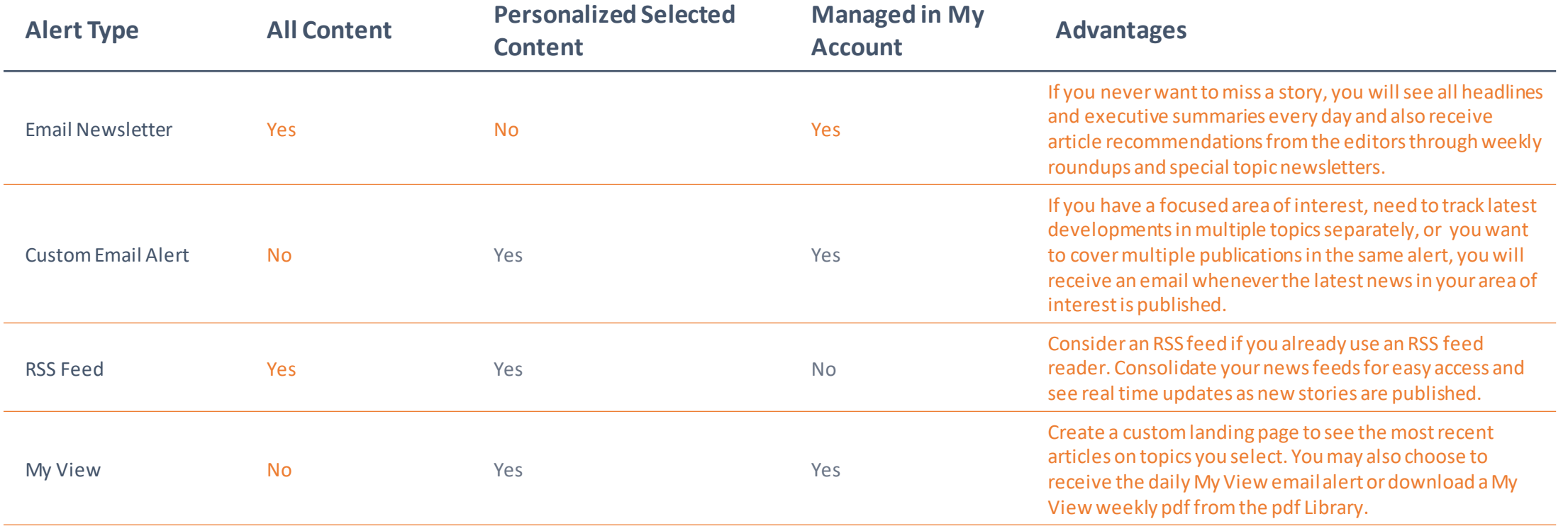

<span id="page-26-0"></span>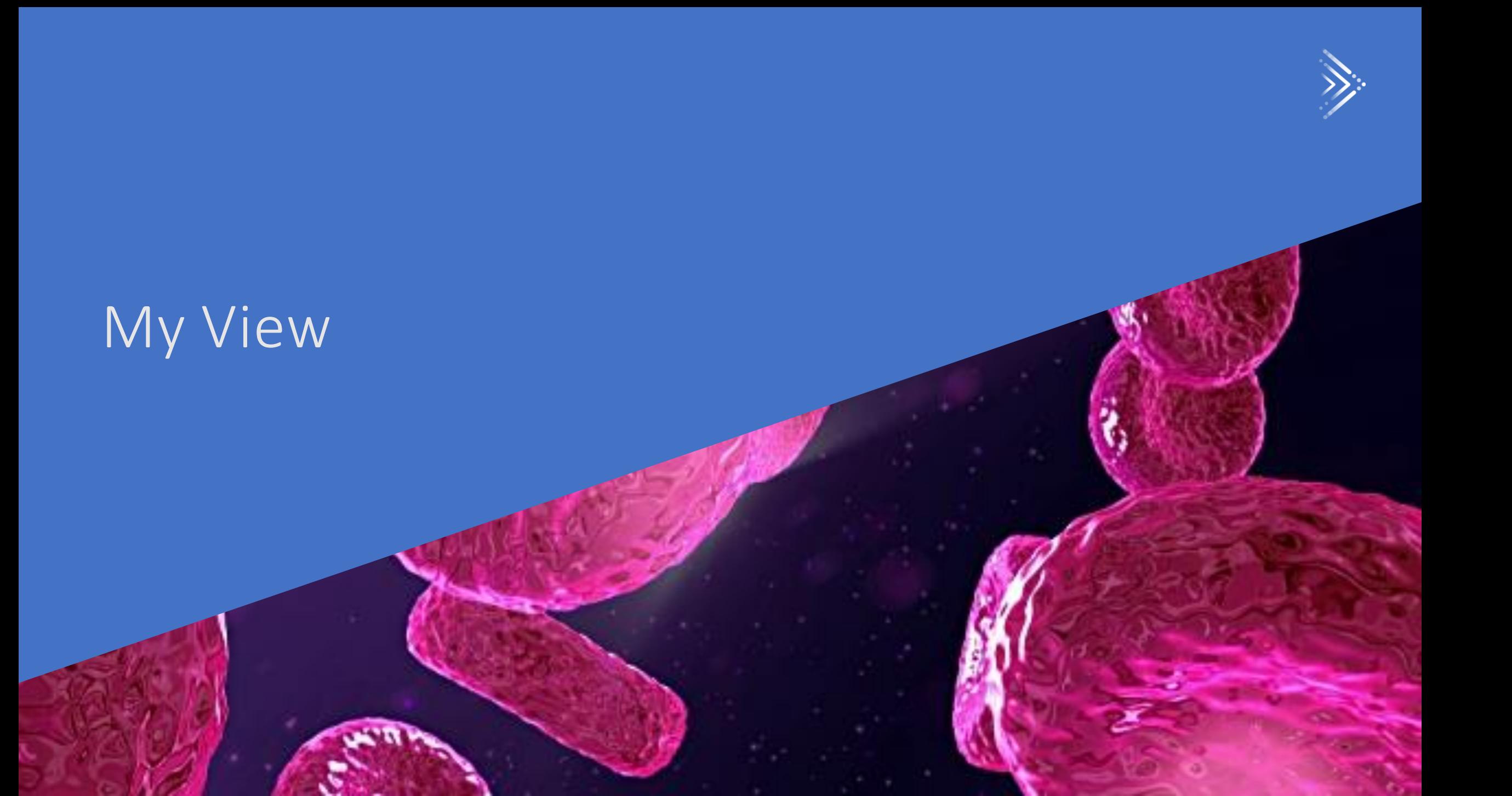

# Your Content Your Way My View allows you to view only the topics you want to follow. Choose from a list of available topics, which are individualized for each

publications, and design your own My View home page. It's easy to set up your choices when you register, or change them later.

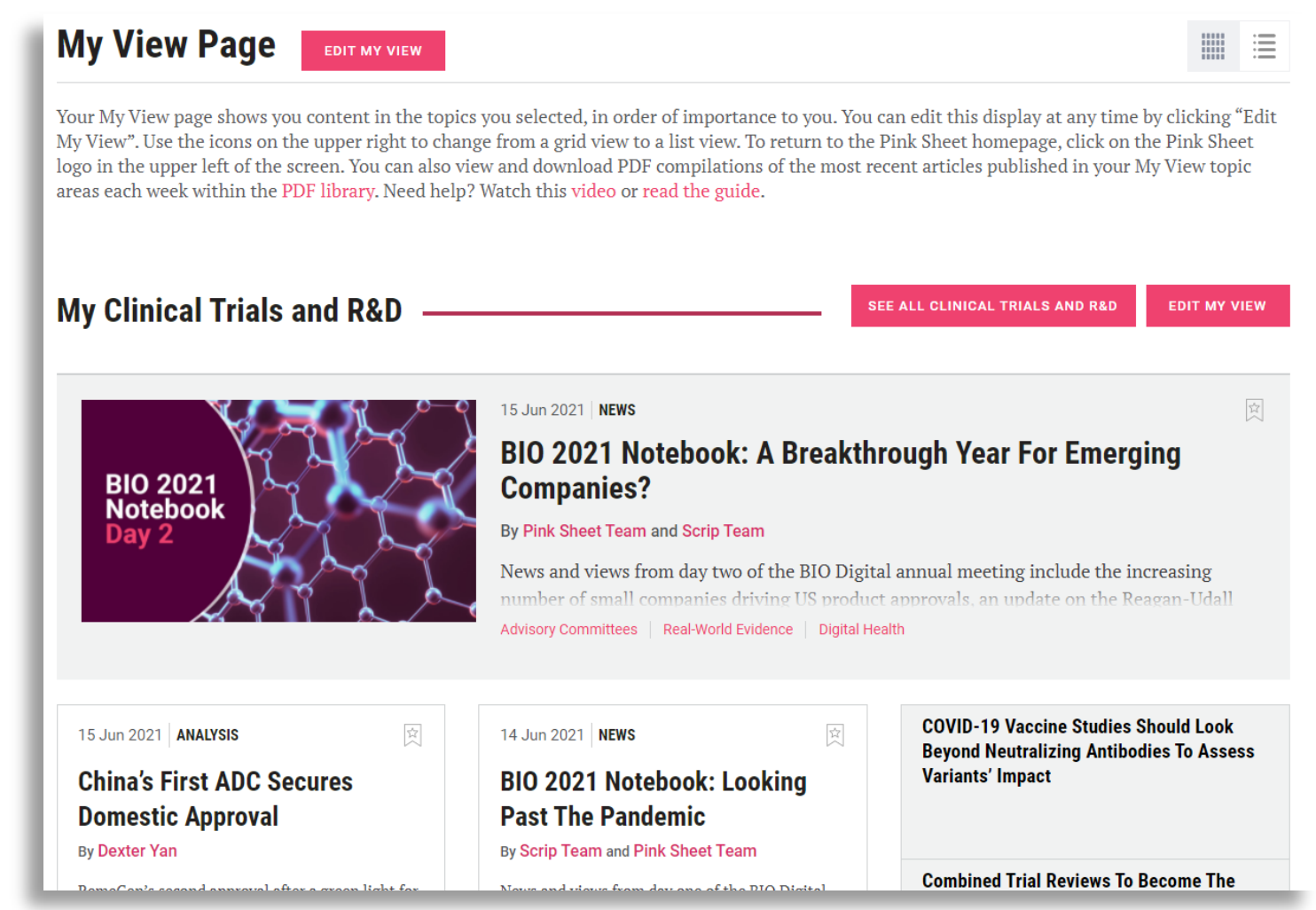

# Set Up and the Wou will be a sked to see the My Me of the Student of Ling for When you register on a product site, you will be asked to select My View topics you want to follow for that product. For example, if you

are on the Pink Sheet site and click Register, you will set up your topics for Pink Sheet.

If you want to select My View topics for other publications, you can do this in My Account once you have completed registration and are logged in.

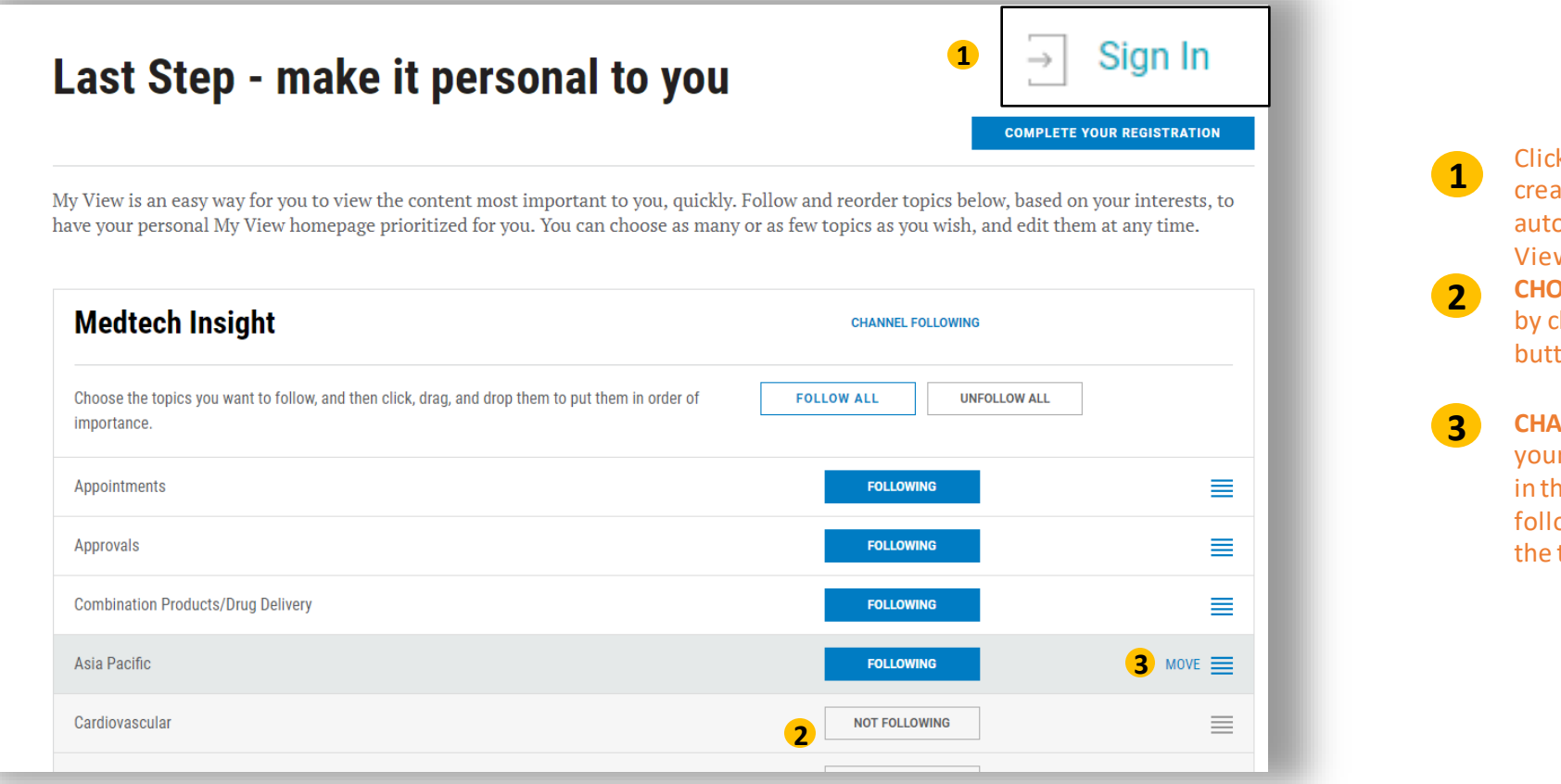

Click the Sign In link to **REGISTER** to create an account – you will automatically be prompted to set up My View for your chosen publication. **CHOOSE** the topics you want to follow by clicking on the NOT FOLLOWING button next to your chosen topic.

**CHANGE**the order of topics you see on your My View page by clicking anywhere in the topic line of a topic you are following, and dragging and dropping the topic to your chosen location.

# Set Up to access these features If you are already registered and have not set up My View, or want to edit your existing settings, here is how you can get started. You must

be logged in to access these features.

**Note:** You cannot set topics across multiple publications. To set or change topics for another publication, first navigate to that publication, then back to any My View set up option to complete your selections.

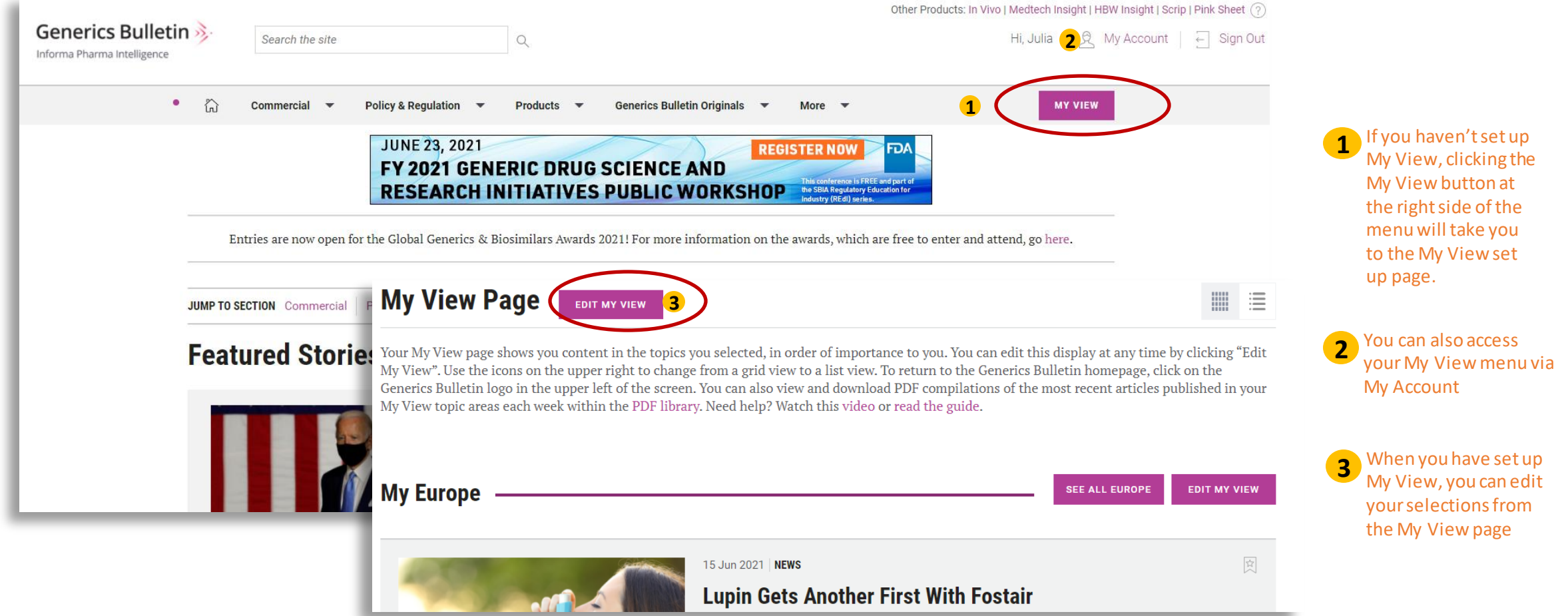

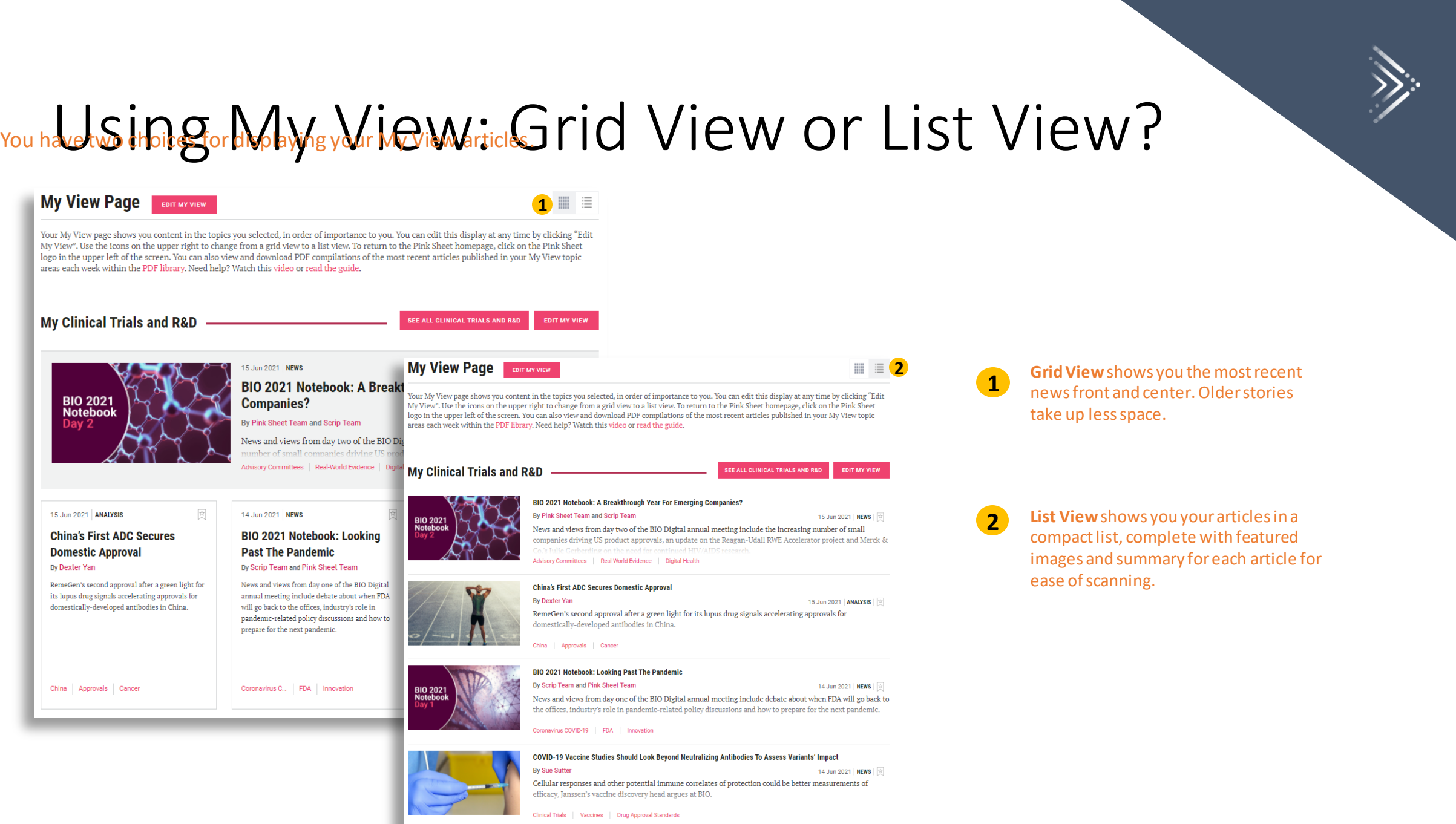

# Using My View: Loading More Content My View shows you the most recent articles for the topic you are following, but you have two ways to see older articles.

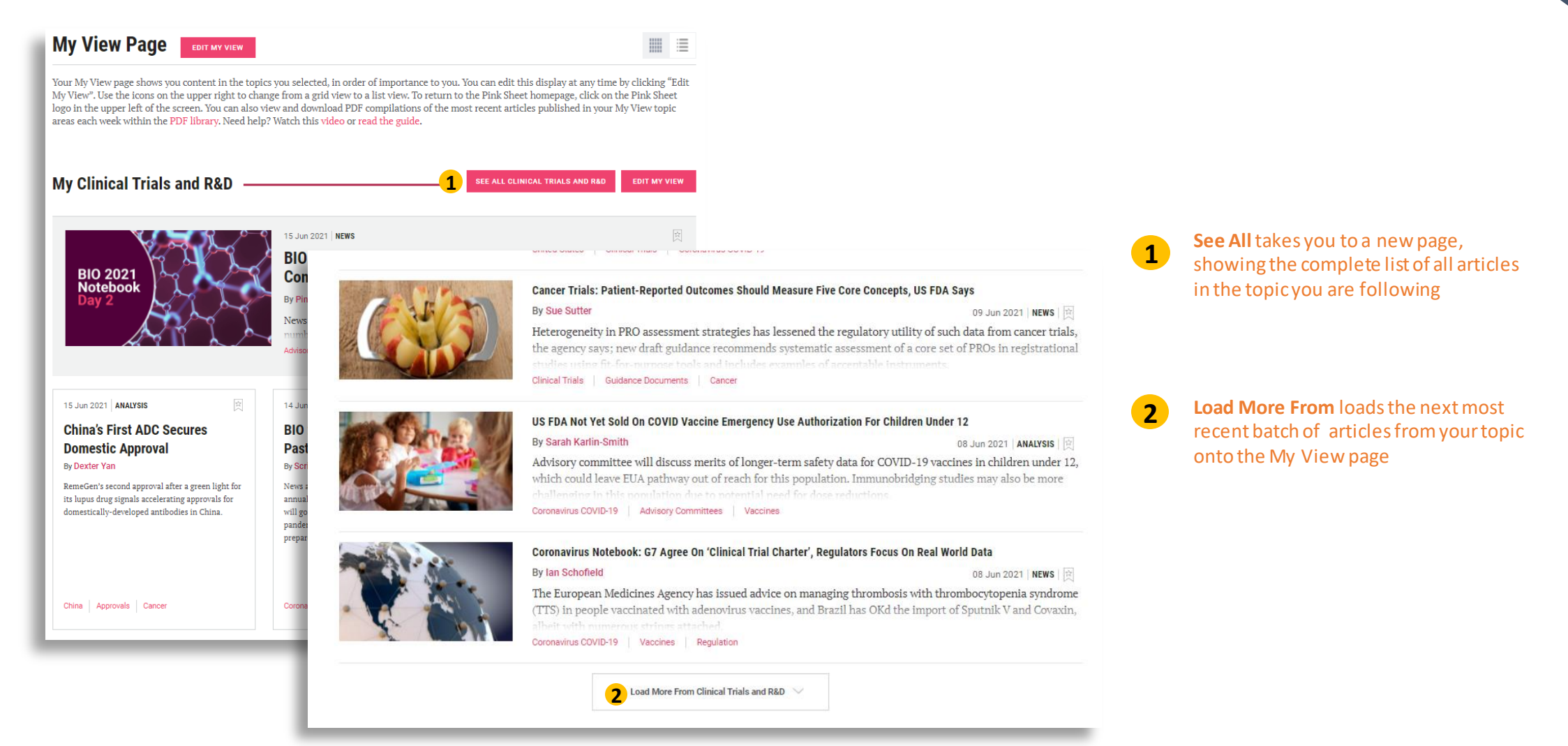

# $M_{\rm F}$  of  $M_{\rm F}$  and  $M_{\rm F}$  and  $\overline{\rm F}$  the PDF  $\overline{\rm F}$ Generate PDF files of your My View articles in the PDF Library.

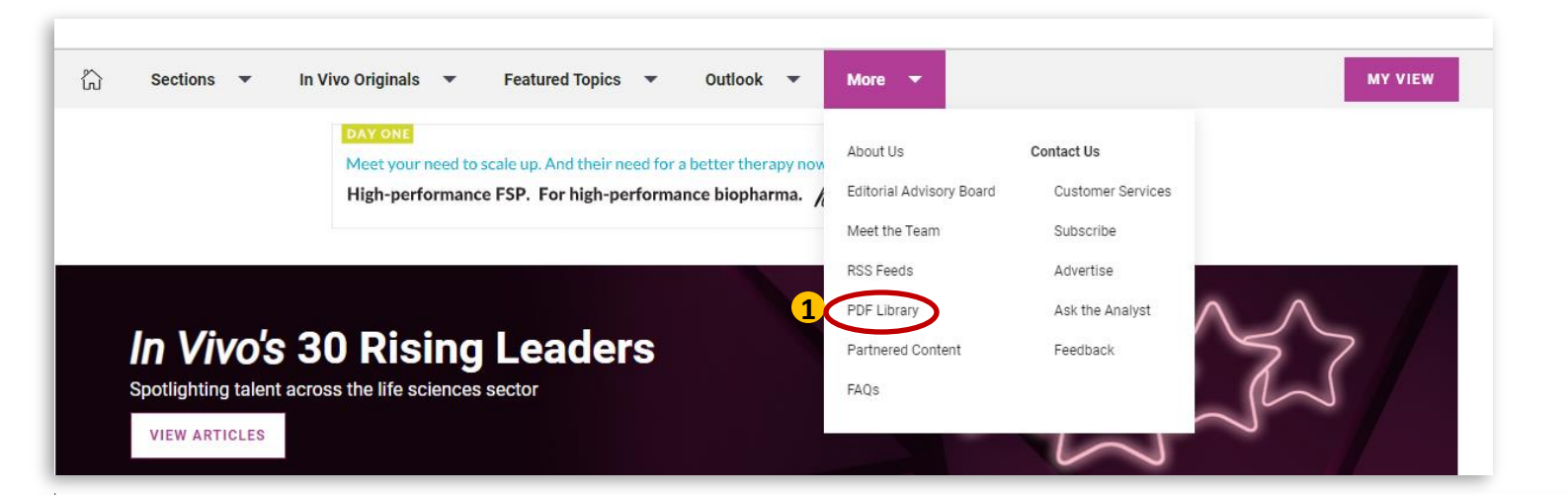

**PDF Library** 

2 MY VIEW PDFS

2020 **ARCHIVE ISSUE PDFS** 

**Leguo Doto** 

Welcome to the My View PDF Library! View and download PDF compilations of the most recent articles published in your My View topic areas each week. The PDF will include up to 7 articles per topic and can be recreated if you would like to change your topic selections. To set or change the topics you're following, click on the My View button above. Note that you must choose at least one topic to view articles in a PDF. Need help? Watch this video or read the guide.

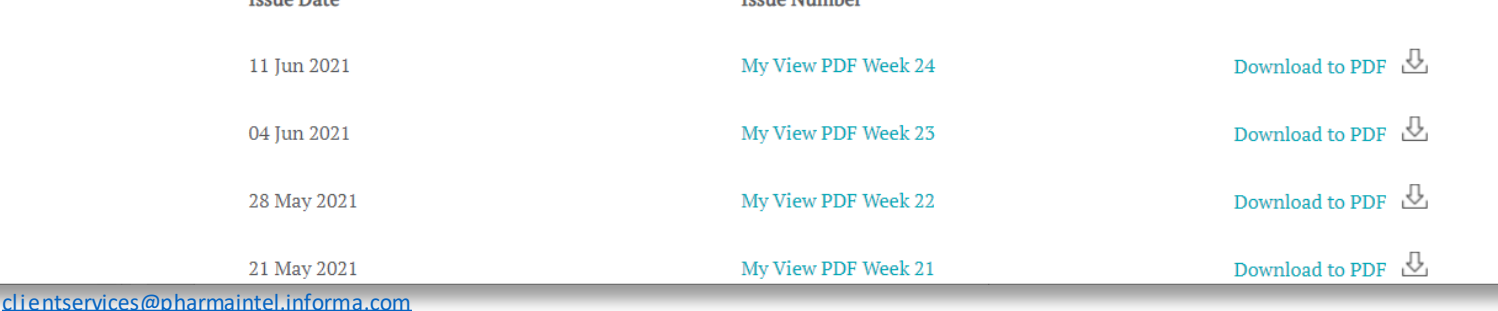

**Iccup Mumbor** 

**1** Access the PDF Library from the main menu. Note: the library is available to subscribers only.

**2**

Download a weekly compilation (monthly for In Vivo) of the 7 most recent articles per My View topic. Note: some interactive features appear only as links in the PDF, so for the best experience with charts and multimedia, view the article online.

The PDF is generated based on your current My View choices. If you have updated your selections, all PDFs will reflect your current selections.

In order to generate a My View PDF, you must be signed in and select at least one My View topic.

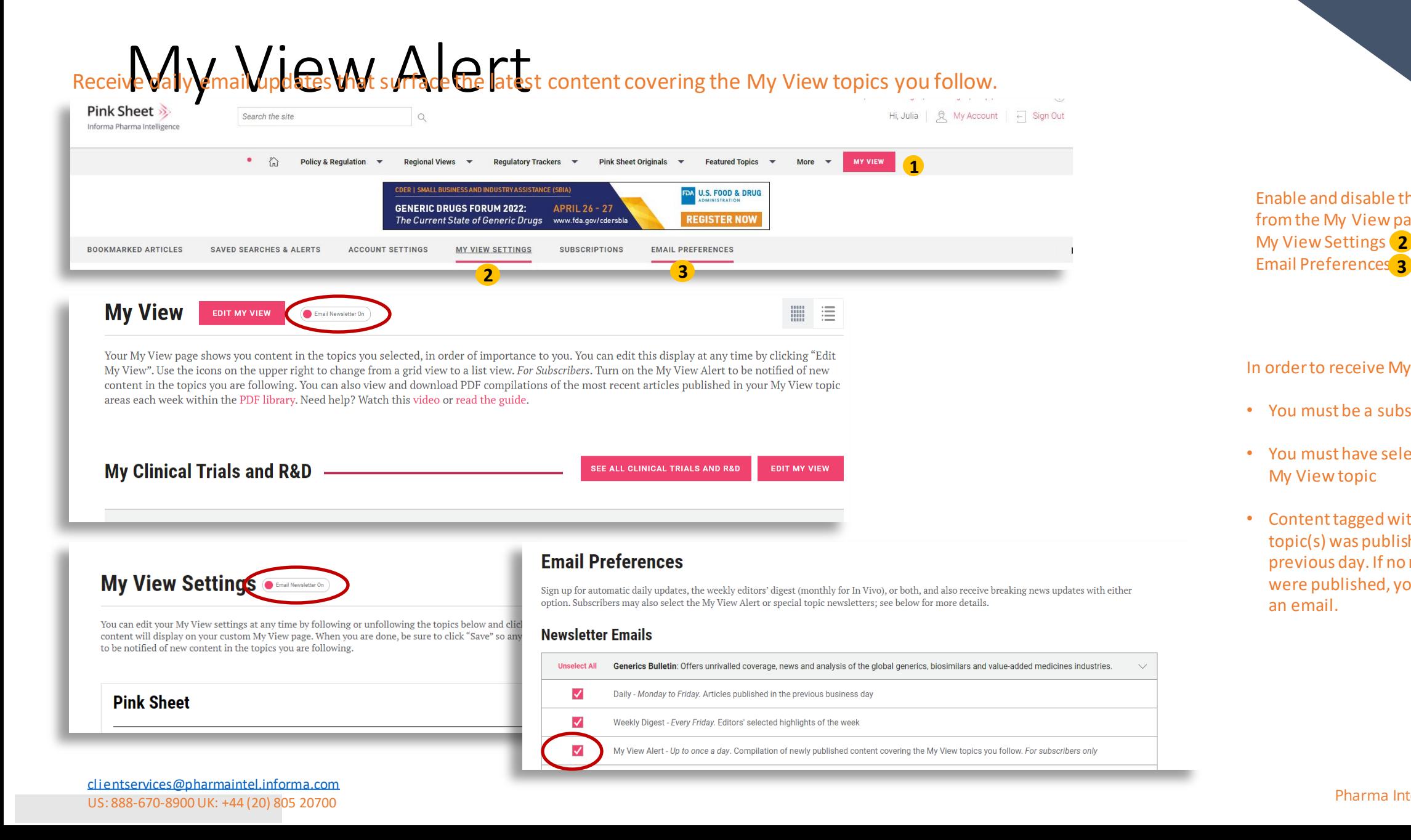

Enable and disable the alerts from the My View page 1, My View Settings (2<sup>2</sup> or Email Preferences<sub>3</sub>

#### In order to receive My View emails:

- You must be a subscriber
- You must have selected at least one My View topic
- Content tagged with your followed topic(s) was published in the previous day. If no matching articles were published, you will not receive an email.

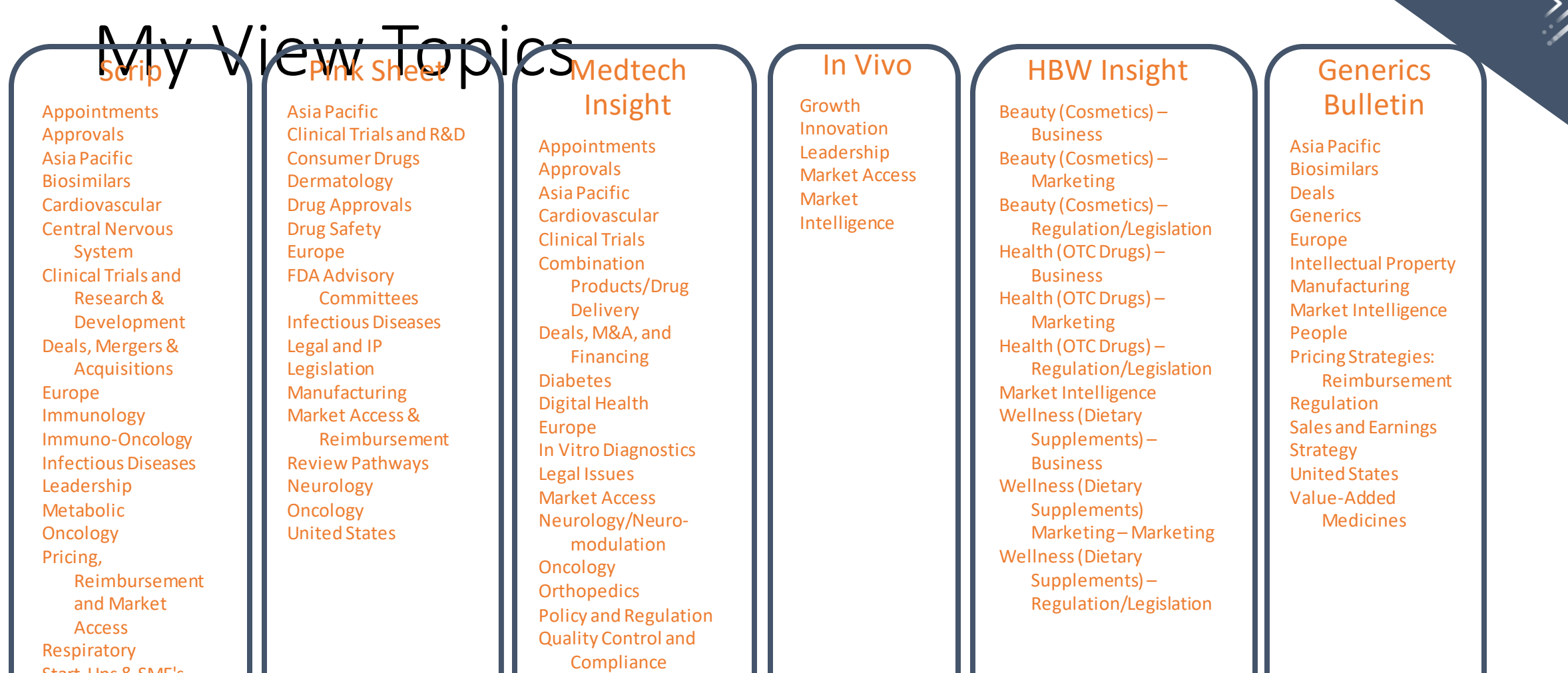

Start-Ups and Innovation

Surgery United States

Start-Ups & SME's United States

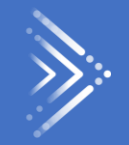

# <span id="page-35-0"></span>Ask the Analyst

# GOT A QUESTION 2 ask us

## **ASK THE ANALYST**

### **What is the service?**

If you have a question about any of our news stories, analysis or data, or indeed about any market or business issues that you face, ask us. Our expert journalists and analysts will conduct research and reply to your question. We will respond within two working days, but often quicker. We will let you know if we are unable to answer a particular question and why. This service is free to our subscribers. The time we can offer is dependent on your subscription value.

Who responds to the question? What experience do they have?

Our journalists and analysts will respond to you directly. We have spent many years researching and writing about all aspectsof the pharmaceutical and medtech markets: R&D, clinical trials, market access, policy and regulation, financing and licensing. Our team has a wealth of experience, knowledge and a formidable network of contacts across the globe in all sectors of the industry.

### **Who can use the service?**

All our subscribers can use the service. We offer at least one hour per month, and up to 12 hours, depending on the number of subscribers your organization has and the cost of your subscription. We can spend up to three hours on each question where time permits. Unused time is not cumulative but we will be flexible from one month to next. Time is not cumulative across our different products.

### **What the service is not**

.

It is not consultancy – it is based on having a subscription to our products, it gives you a monthly time allocation and can incur no additional costs. There are limits to what we can answer, but ask us and together we will agree on how we can help. We cannotoffer free access to information from other Informa products to which you do not subscribe but we will refer to those and other sources as needed to answer a query and to give you the opportunity to find out more about those products.

# Ask the Analyst

**How do I ask a question?**

The service is accessible by clicking the Ask the Analyst button at the top of the article page and completing the form. Your message will be directed to the relevant respondent – an editor, journalist or analyst from one of our teams. We will acknowledge the question, clarify and agree the scope, and let you know when you can expect our response to your question.

### **What sort of questions can I ask?**

Here are some examples of questions received:

- *With all the recent deals on immune-oncology (Novartis, Merck KgaA, etc) who is currently in the lead (top 5) to be first to market?*
- *What is the landscape for pulmonary fibrosis drugs?*
- *What is the procedure and guidelines to have a new chemical entity identified as "breakthrough therapy" by the FDA?*

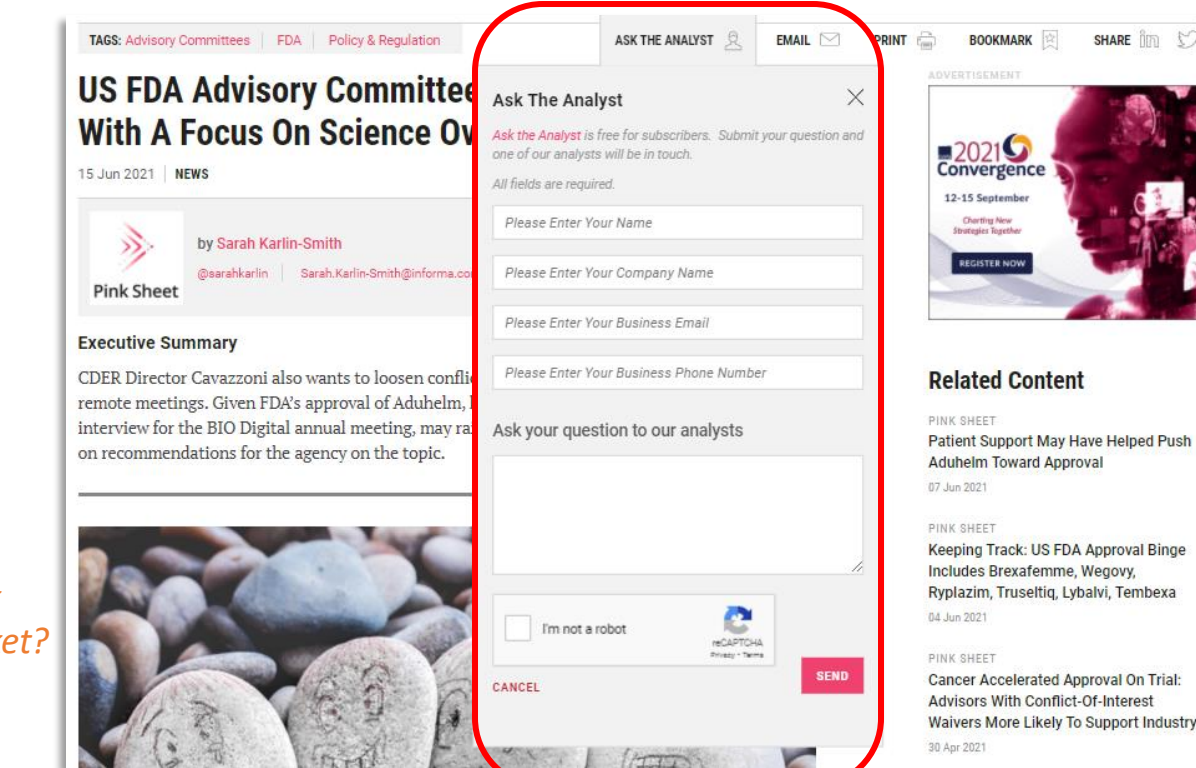

- *If a drug is approved mid-way through the year, and payers have an agreed formulary list from the start of the year that doesn't yet include the new drug, can this be added mid-year?*
- *Would you have a summary of the changes that are going to occur with the EU Clinical Trials Regulation?*
- *What are the details on the procedure to follow in order to enter the German market for Medical Devices?*

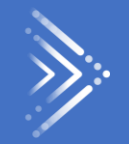

# <span id="page-38-0"></span>Managing Your Account

# **Aucts Europe Sinfernet Rp@CI+Staff, Artinic Prefex of Windows, Oat, and mo** Our products support Internet Explore 11+, Safari, Chrome, Firefox on Windows, Mac, and mobile devices and tablets.

Register and Sign In links are located on the upper right of the pages. To Register, you will set up a Username and Password, which will work across all of our products. Once you have registered and created an account, Sign In to access your account so you can set, view, and manage your custom alerts and saved articles, topics, and searches.

Usernames are typically your work email address—publicly available email domains such as gmail.com are not permitted for registration. Your same Username and Password will work across all of our products, and when you Sign In to your account, you will be able to pass seamlessly between the product sites. If you don't know your password, click "Forgot your password?" to reset it.

If you have single sign-on access via your company, click on the Sign in link, enter your username, and tab or click to get started.

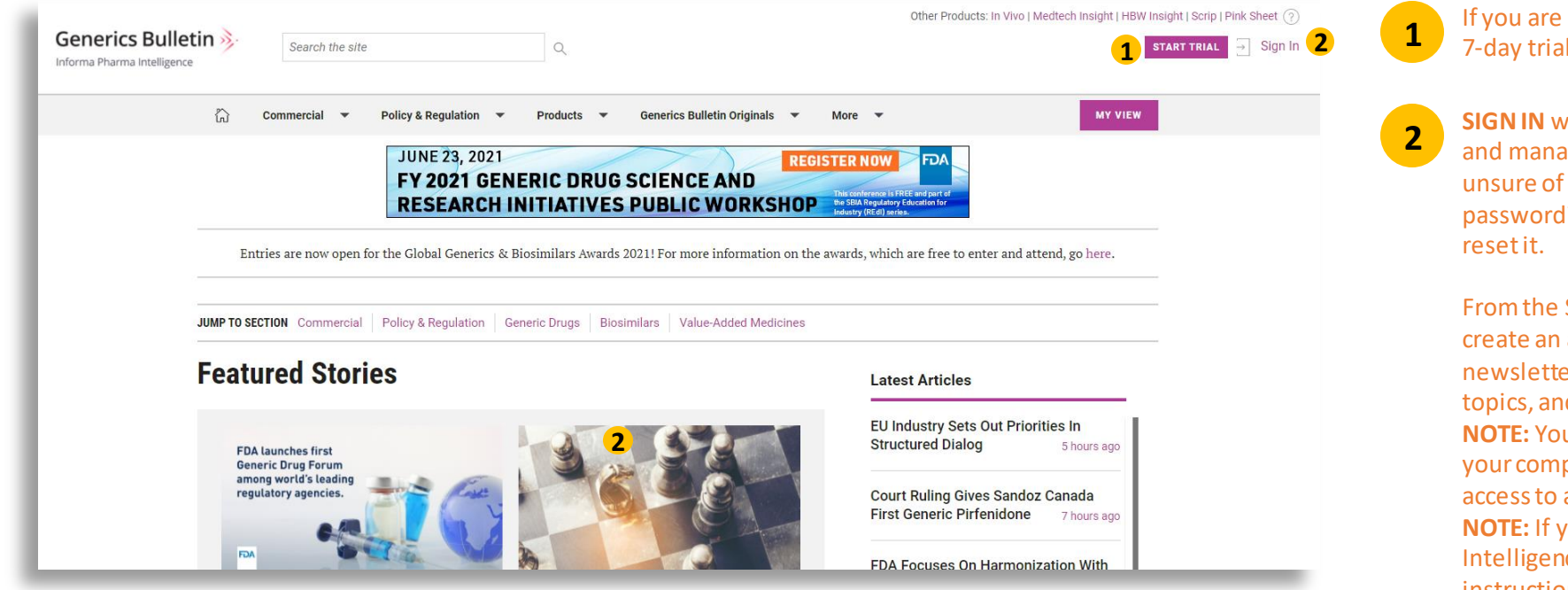

If you are not a subscriber, click **START TRIAL** to take a free 7-day trial. You will be registered as part of the process.

**SIGN IN** with your username and password to access and manage your account. If you don't recall or are unsure of your password, there is a "Forgot your password?" link in the sign-in module so you can easily

From the Sign In screen, you can also **REGISTER** to create an account – so you can receive free email newsletters, set custom email alerts, and save articles, topics, and searches.

**NOTE:** You must be a subscriber to read most articles. If your company subscribes, you may receive instant access to articles once you register.

**NOTE:** If you are registering for an Informa Pharma Intelligence product for the first time, follow the instructions if asked to verify your email address.

# Rochta Hanage Orin The Ory Account lin Klocated Orthe Opper Fights Your account is managed from the My Account link located on the upper right side of the sites. The My Account section

reflects your account and activity across all of our publications.

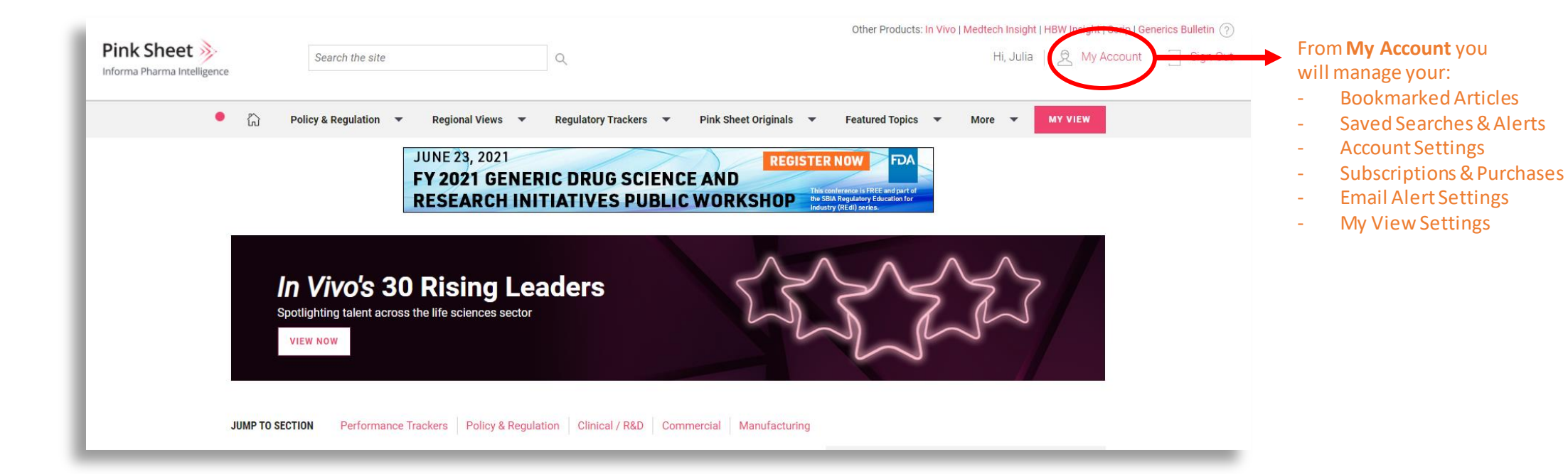

#### Managing your account From **My Account** you will manage your: **BOOKMARKED ARTICLES SAVED SEARCHES & ALERTS ACCOUNT SETTINGS MY VIEW SETTINGS SUBSCRIPTIONS EMAIL PREFERENCES 1 3 4 5 6 Account Settings User Name / Email Address Update Your Password** julia.seto@informa.com.ide Click here to update password To update your email address/username, please call UK support at +44 **UPDATE PASSWORD** (20) 337 73737 / US support at +1 888 670 8900 (toll free) or (908) 547 2200 or Australia: +61 2 8705 6907 or email clientservices@pharmaintel.informa.com. **Name Contact details** Salutation **Business Phone** Phone Ms.  $\overline{\mathbf{v}}$  .

### **1 2** Bookmarked Articles Saved Searches & Alerts Account Settings My View Settings Subscriptions & Purchases Email Alert Settings **3 4 5 6**

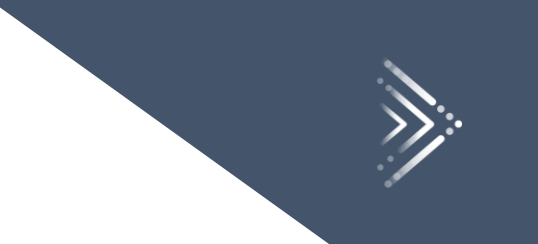

# Bon Novemed Contreption Brook Magare articles Articles CS Articles can be Bookmarked from the Homepage, Topic Pages, Article Pages, and Search Results Pages.

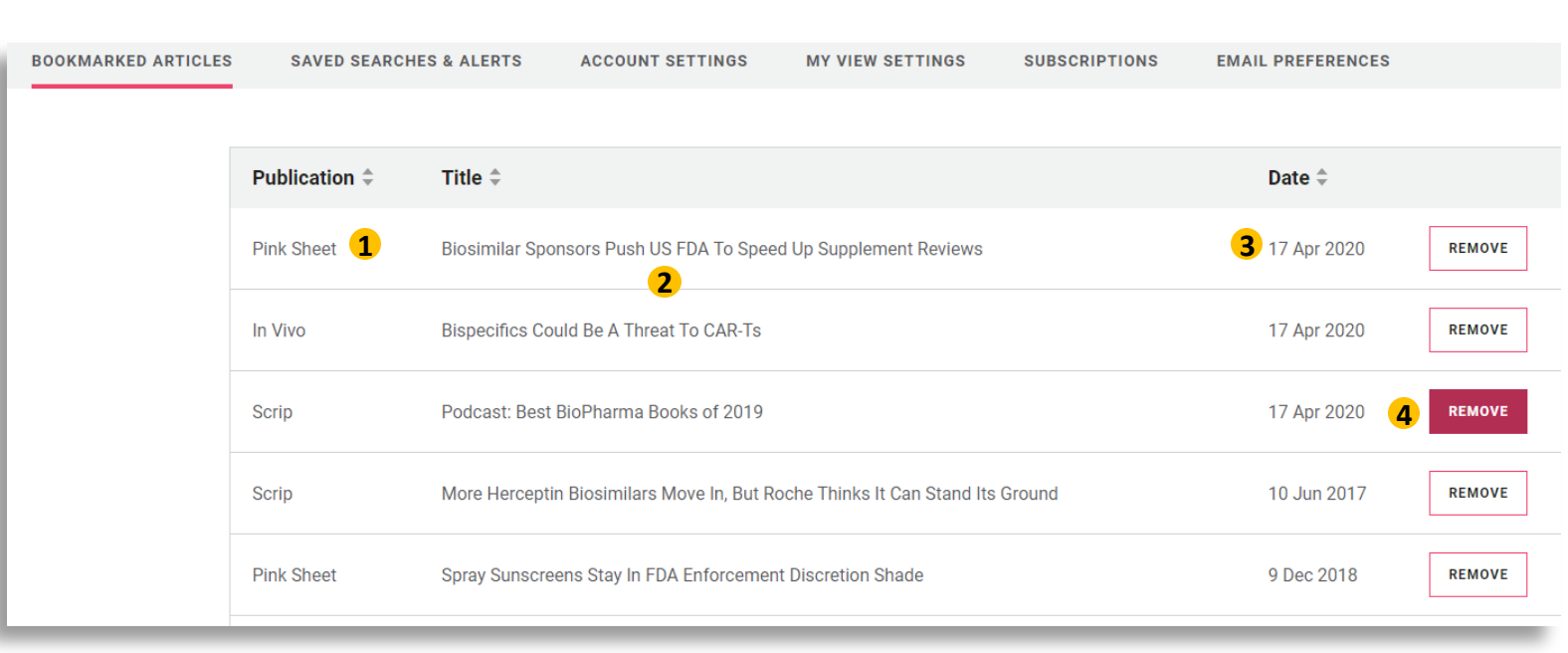

- the name of the publication the article appeared in
- **2** the article title

**1**

**3**

- the date the article was bookmarked
- **4 REMOVE** button so you can remove bookmarks you no longer want to keep

# W Search fant fon Giordia Ginglia da Jave any search Soulcan also ont to receive an email alert whenever new content is published the From our Search function, it is simple to save any search so you can return to see updated results at any time without having to re-input

each of your desired search parameters. You can also opt to receive an email alert whenever new content is published that meets your search criteria, so you never miss a thing.

The Saved Searches & Alerts section under My Account is where all of your Saved Searches and Alerts will be listed and managed. Here you will see:

## **Saved Searches & Alerts**

Below you can manage your Saved Searches and Alerts. These have been set up using specific search criteria and new ones can be created here, If you wish to stop receiving all Saved Searches below, use the Remove button.

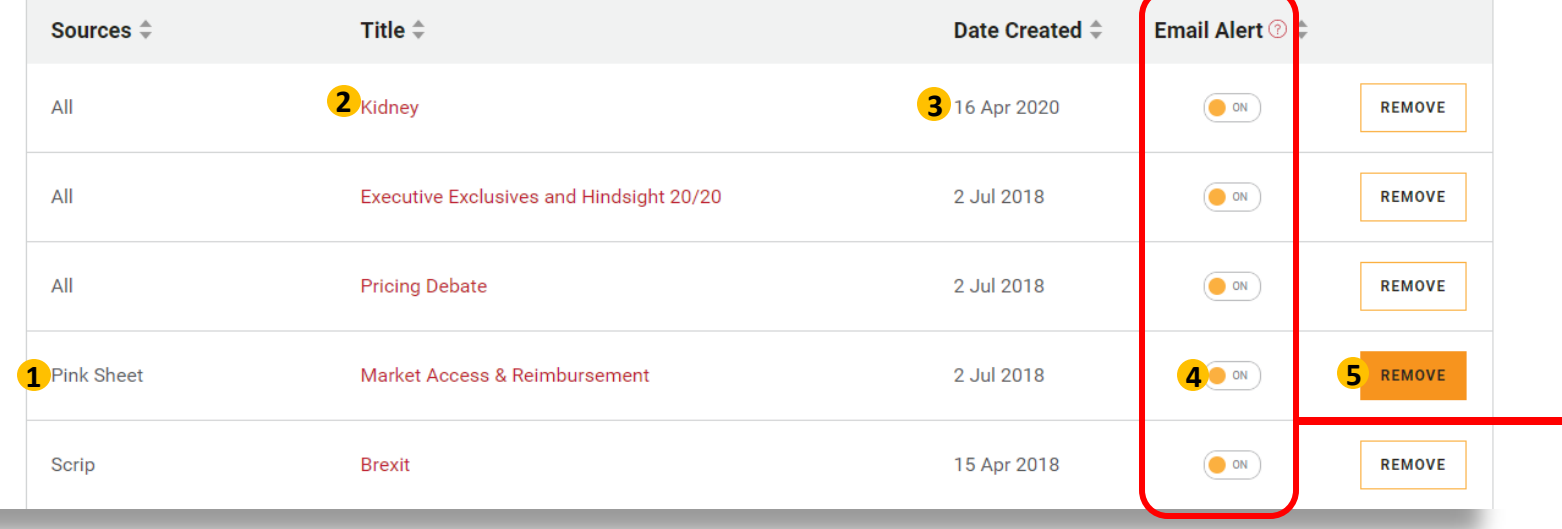

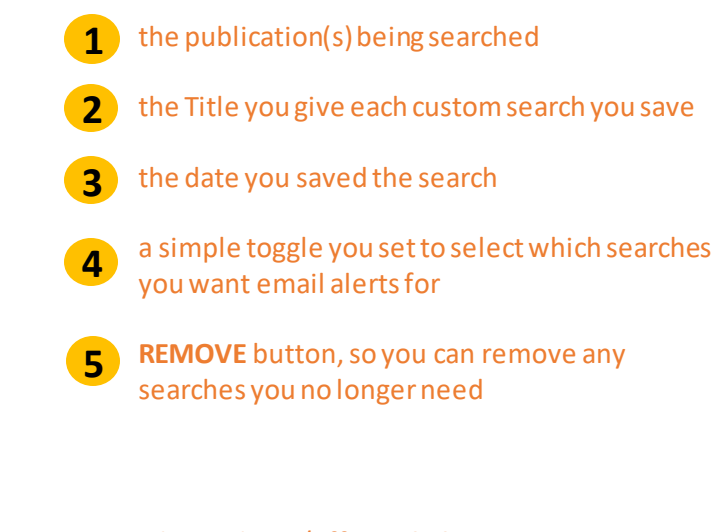

Easily toggle on/off **Email Alerts**  For as many of your **Custom Saved Searches** as you want at any time.

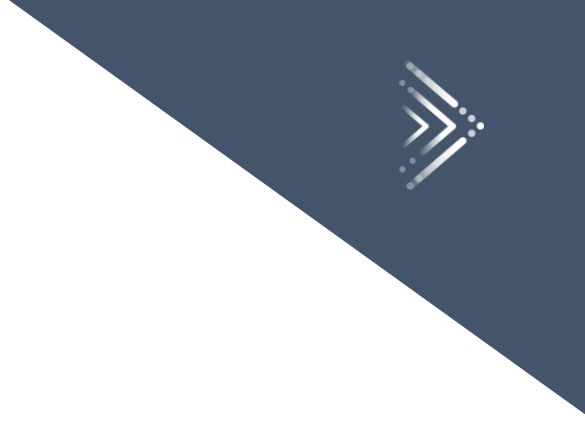

# Runt Settings Ger Count und Einfalt Gettings The Account Settings section under My Account is where you will:

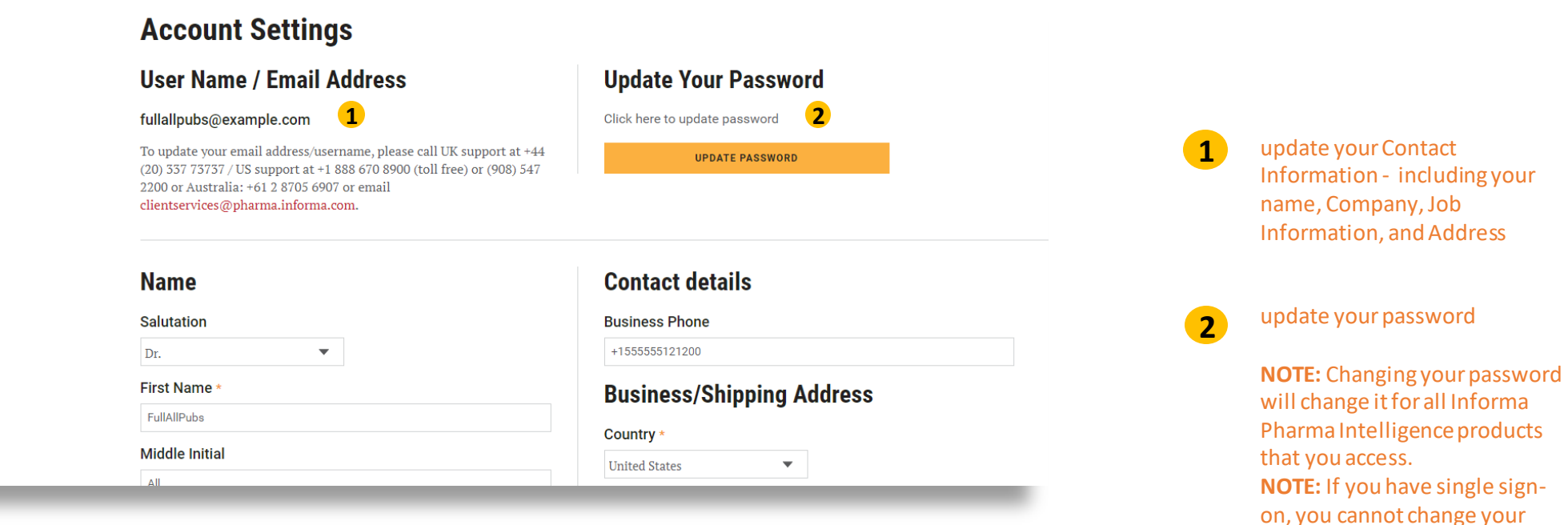

password from My Account.

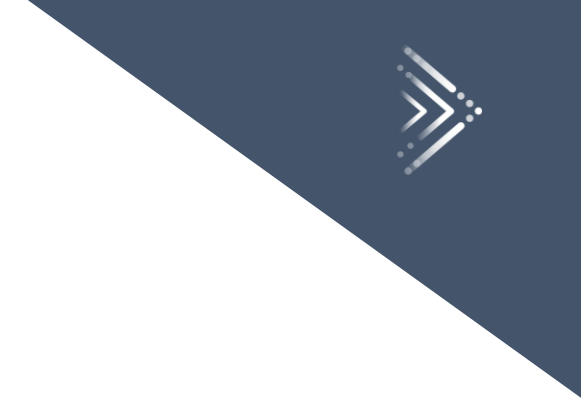

# The Account Settings Section Under My Account is who re you will CW

## My View Settings **O Email Newsletter On** 4

**3 GO TO MY VIEW** 

You can edit your My View settings at any time by following or unfollowing the topics below and clicking and dragging them to prioritize the order in which your content will display on your custom My View page. When you are done, be sure to click "Save" so any changes are saved. For Subscribers. Turn on the My View Alert to be notified of new content in the topics you are following.

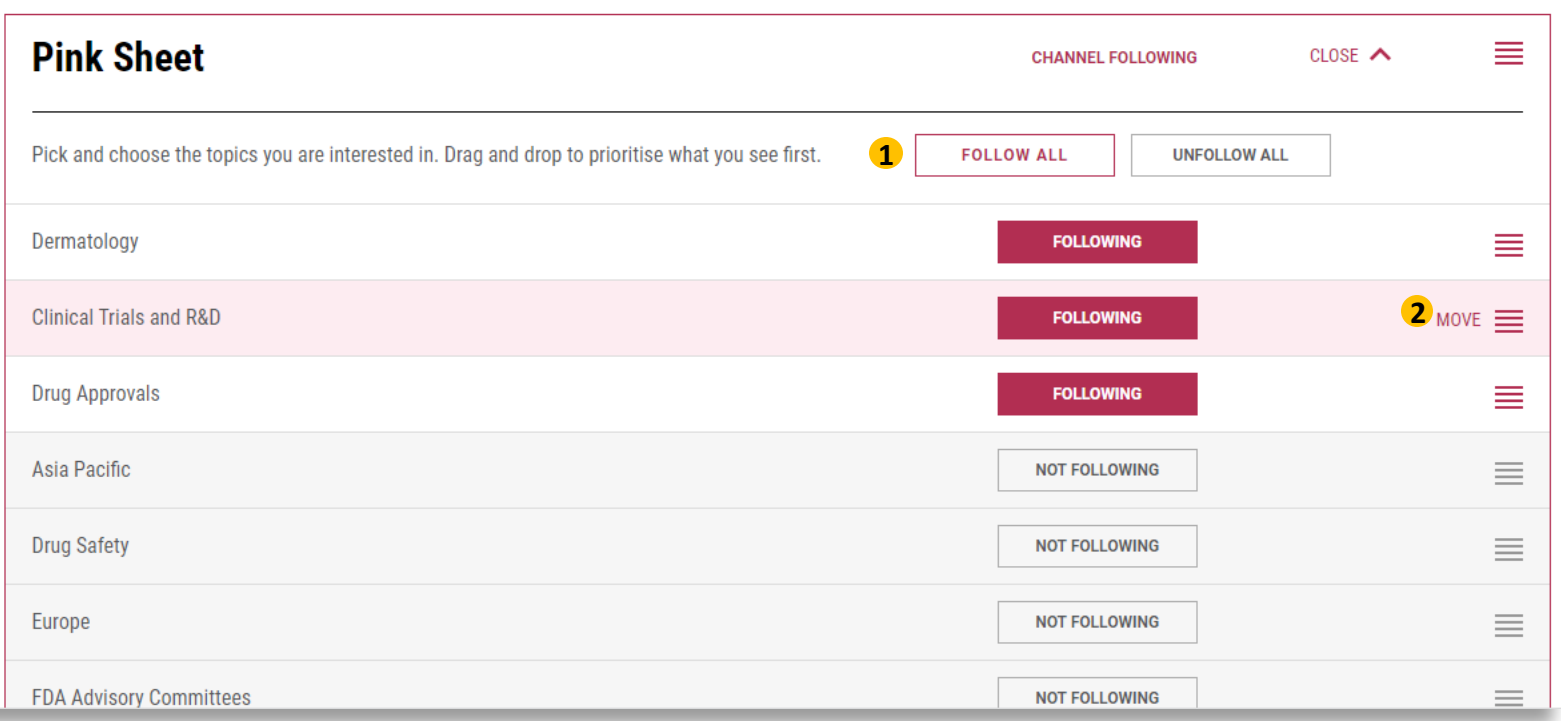

- **1** Follow individual topics, or use the FOLLOW ALL button to select all topics
- **2** Change the display order of your topics by dragging and dropping topics.
- Be sure to save your changes. **3**
- Turn on (or off) the My View Alert to receive daily updates as content publishes in your followed topics **4**

### Workiptions section CnQ W Coduct is where you Si Gindi al in the disponse that The Subscriptions section under My Account is where you will find a listing of all of the publications to which you are subscribed. This is where you can also look to see when your subscriptions are due to expire so that you can ensure your renewals are planned without any breaks in service! If you are taking a free trial, you will see when your trial expires.

**Subscriptions Subscriptions Publication**  $\hat{=}$ Subject Type  $\hat{=}$ **Expiration Date**  $\hat{=}$ **Action Trial Status** 15 October 2020 **Generics Bulletin SUBSCRIBED** 15 October 2020 **SUBSCRIBED** In Vivo 15 October 2020 **SUBSCRIBED** Medtech Insight 15 October 2020 **Pink Sheet SUBSCRIBED** 15 October 2020 **HBW Insight SUBSCRIBED** Scrip 15 October 2020 **SUBSCRIBED** 

This section lists the publications you are subscribed to and the type of subscription you have, along with the date your subscription will expire.

**Note:** If you are an **individual**subscriber, you will also see a RENEW button and SUBSCRIBE button so you can take either action.

### May Preferences Geführunder Mulcountis When Odulindicate Confeder Entitle Wester The Email Preferences section under My Account is where you indicate which of our Email newsletters you want to receive. You can update your preferences here at any time.

### **Email Preferences**

Sign up for automatic daily updates, the weekly editors' digest (monthly for In Vivo), or both, and also receive breaking news updates with either option. Subscribers may also select the My View Alert or special topic newsletters; see below for more details.

#### **Newsletter Emails**

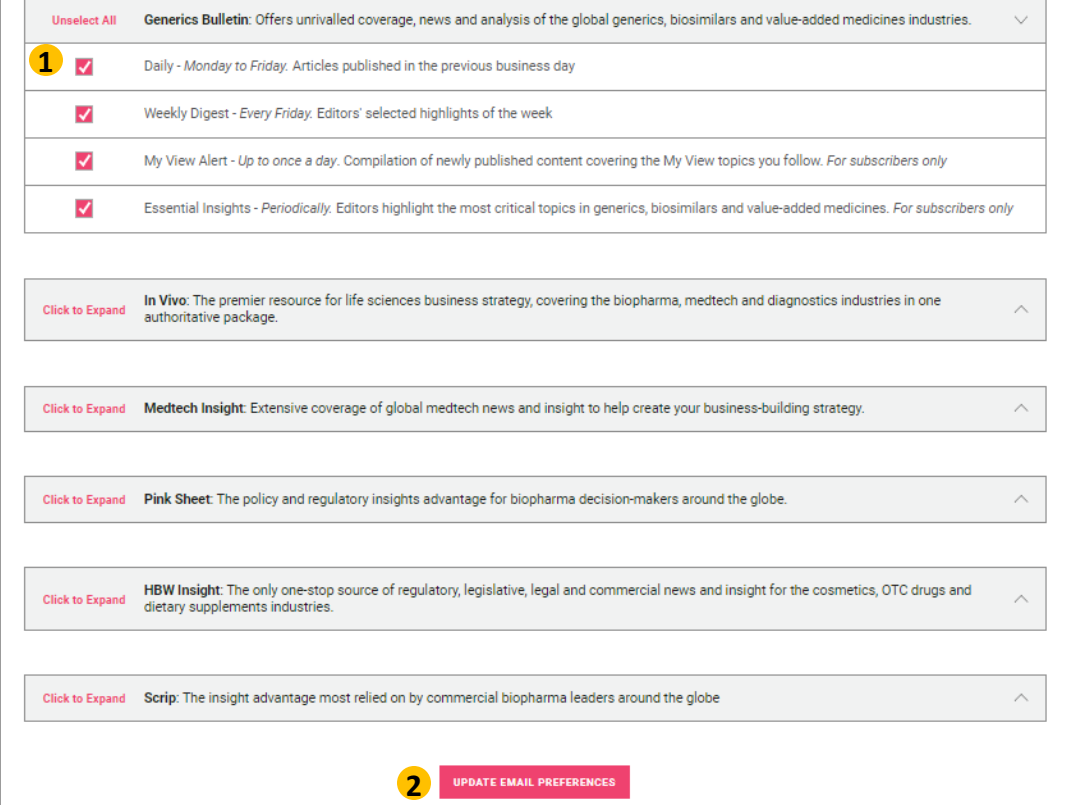

Check the **Email Newsletters**  you wish to receive (or uncheck to turn them off).

**1**

You have a choice of automatic daily updates, weekly editors' picks, the My View Alert, and special topic newsletters (for subscribers only).

**NOTE:** In Vivo publishes on a different schedule, so we recommend that you select daily and monthly options.

**2** rou can change your preferences<br>at any time by clicking or unclicking Your selections and then clicking the **Account**. **UPDATE EMAIL PREFERENCES** button You can change your preferences

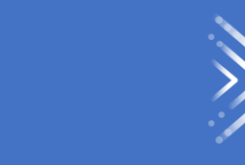

# <span id="page-48-0"></span>Contact Us

# For More Information…

If you still have questions about how to access or use any of our products, or to schedule live training, please contact **Client Services** at:

Phone:

- ❖ US: 888-670-8900 or +1 212-600-3520
- ❖ UK: +44 (20) 805 20700

clientservices@pharmaintel.informa.com